<span id="page-0-0"></span>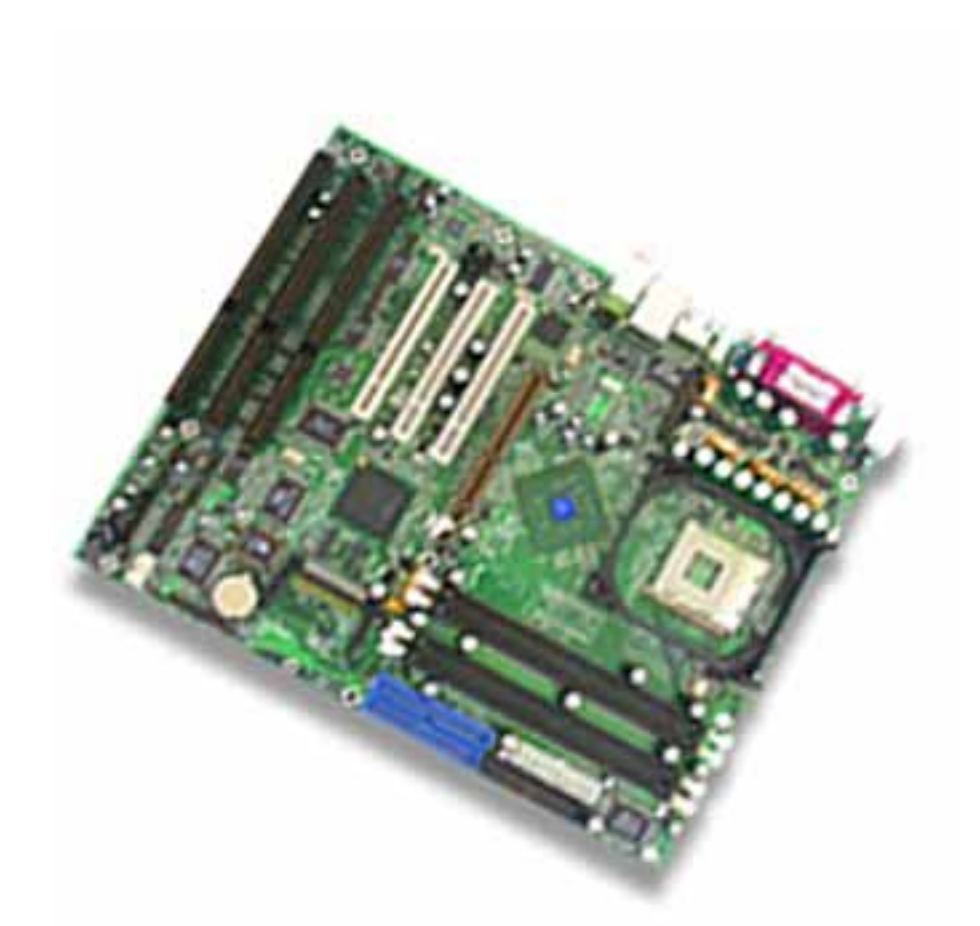

# **Industrial Motherboard**

# **Model Number AW-MB700**

**Socket 478 ATX Industrial Motherboard w/Two LAN, IEEE 1394, RAID-0, SSD & Audio** 

## **User's Manual**

**Version 1.0** 

© Copyright 2002. All Rights Reserved

Manual Edition 1.0, January, 2003

This document contains proprietary information protected by copyright. All rights are reserved, no part of this manual may be reproduced, copied, translated or transmitted in any form or by any means without prior written permission of the manufacturer.

The content of this manual is intended to be accurate and reliable, the original manufacturer assumes no responsibility for any inaccuracies that may be contained in this manual. The original manufacturer reserves the right to make improvements to the products described in this manual at any time without prior notice.

**Trademarks** 

IBM, EGA, VGA, XT/AT, OS/2 and PS/2 are registered trademarks of International business Machine Corporation

Award is a trademark of Award Software International, Inc

Intel is a trademark of Intel

RTL is a trademark of Realtek

VIA is a trademark of VIA Technologies, Inc

Microsoft, Windows, Windows NT and MS-DOS are either trademarks or registered trademarks of Microsoft Corporation

All other product names mentioned herein are used for identification purpose only and may be trademarks and/or registered trademarks of their respective companies Limitation of Liability

While reasonable efforts have been made to ensure the accuracy of this manual, the manufacturer and distributor assume no liability resulting from errors or omissions in this manual, or from the use of the information contained herein.

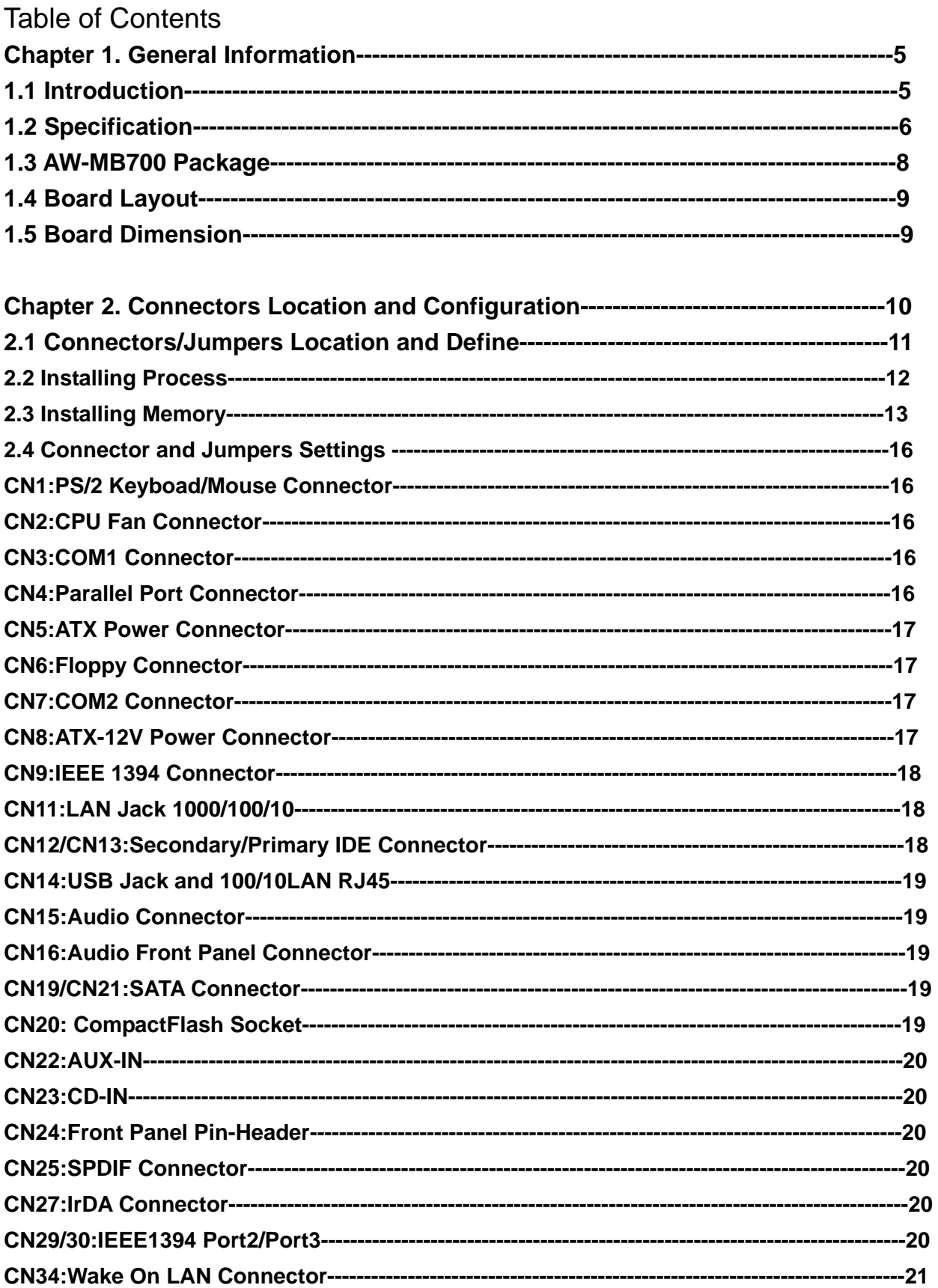

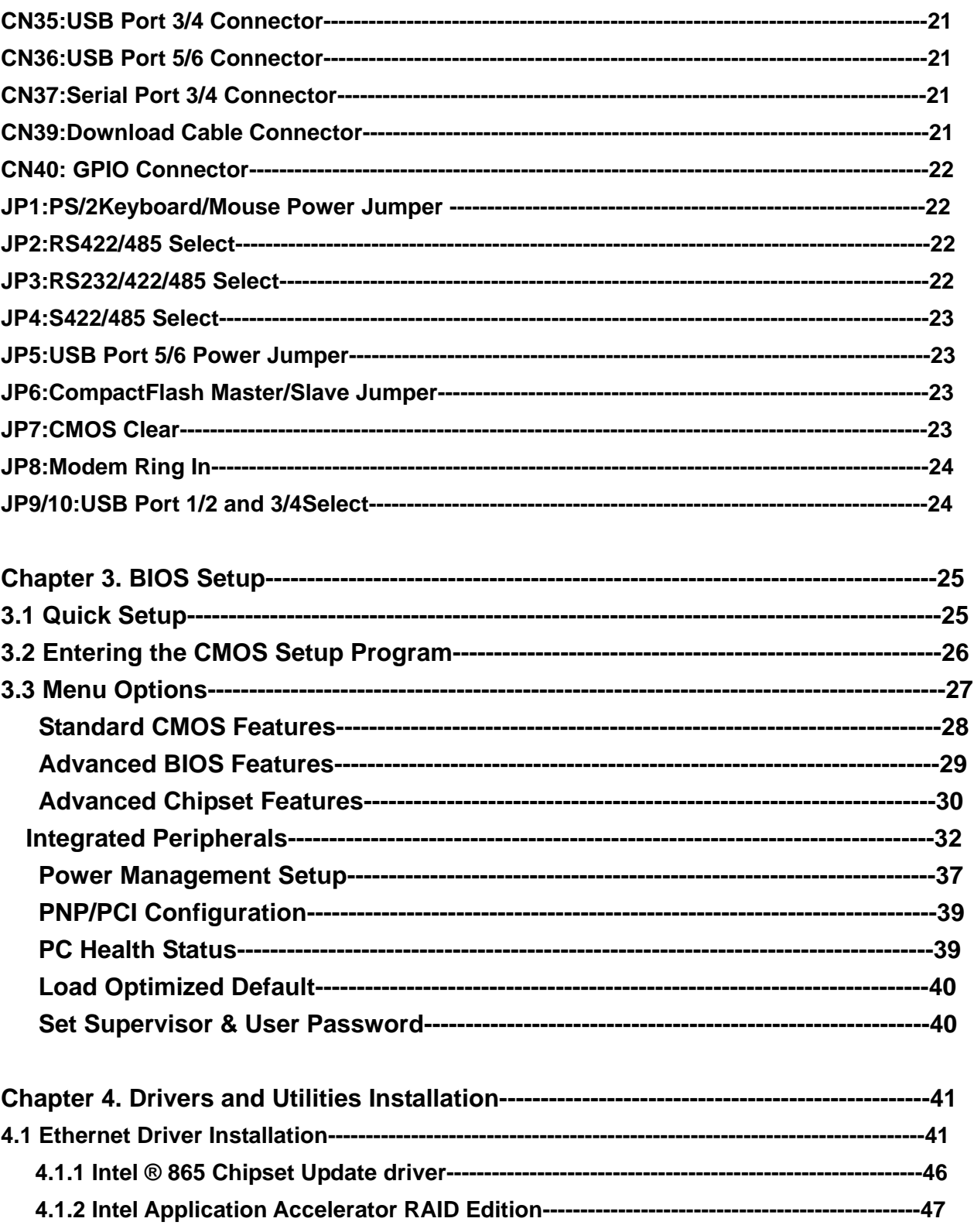

## <span id="page-4-0"></span>Chapter 1. General Information

### **1.1 Introduction**

The AW-MB700 is the most expandable Pentium® 4 Industrial ATX motherboard AW-MB700-based on the Intel® 865PE chipset with ICH5R are designed to support Intel® Pentium® 4 Processors up to 800MHz FSB with Hyper-Threading Technology and onboard with four DDR DIMM socket up to 4Gbytes of DDR333/400 SDRAM

The most noticeable feature on AW-MB700 is its Expansion Slots, to meet most of the industrial computer requirements and needs, it comes with an 8x AGP slot, 3 PCI slots and 3 ISA slots onboard.

The other features comes with RAID-0 Stripping, an independent serial ATA operation on two ports, six USB 2.0 compliant ports, Digital I/O, one IEEE 1394 port; the low overhead, high data rates of 1394, the ability to mix real-time and asynchronous data on a single connection, and the ability to mix low speed and high speed devices on the same network provides a truly universal connection for almost any consumer, computer or peripheral application and optional for total three IEEE 1394 ports, supports one 1000/100/10 and one 100/10Mbps Ethernet interface and CompactFlash socket.

With Pentium® 4 based, Expansion slots and Digital I/O as well as IEEE 1394, the AW-MB700 is the most extendable and powerful platform in choice for industrial applications, telecommunications. Specification

## **1.2 Specifications**

## **General Functions**

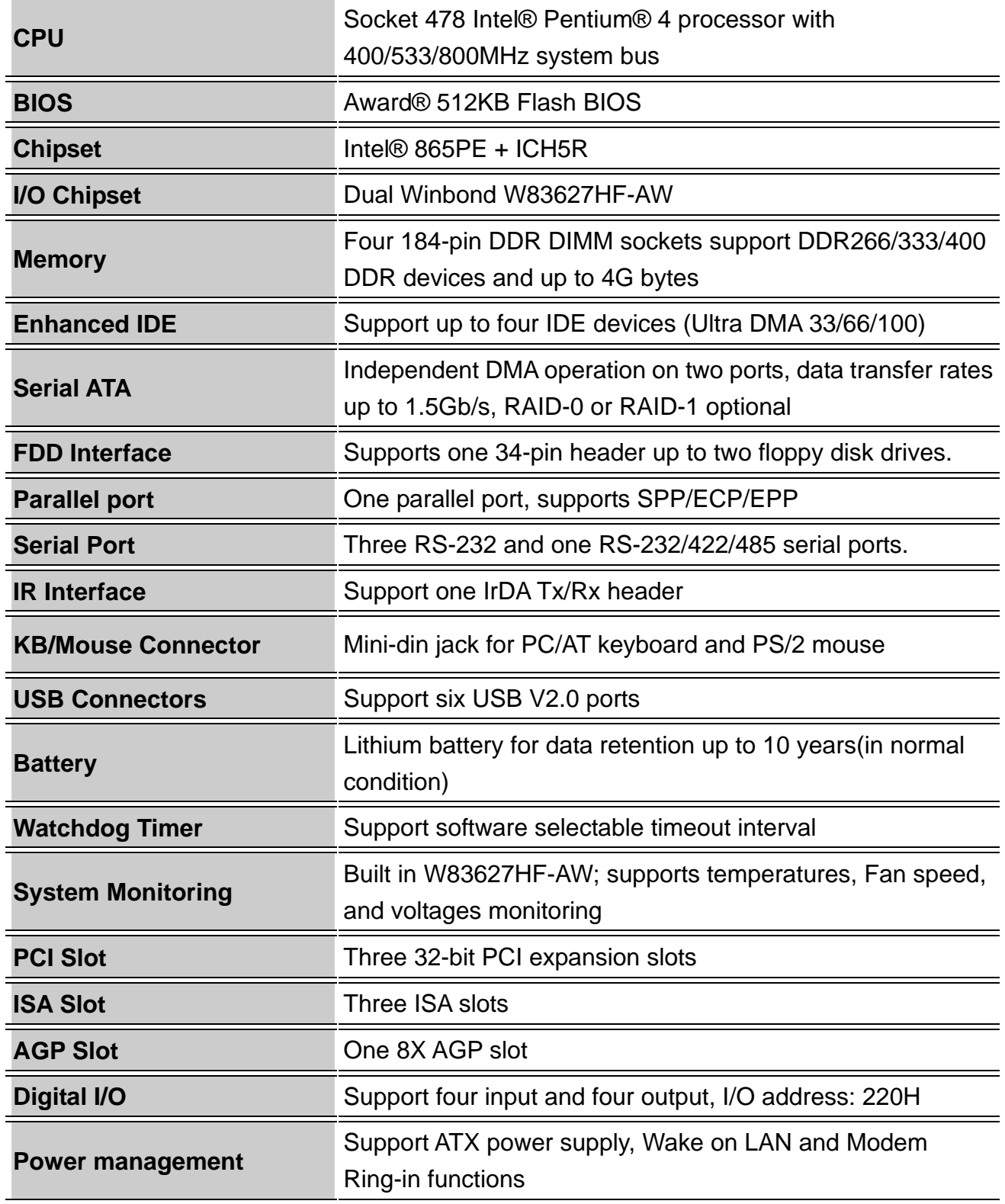

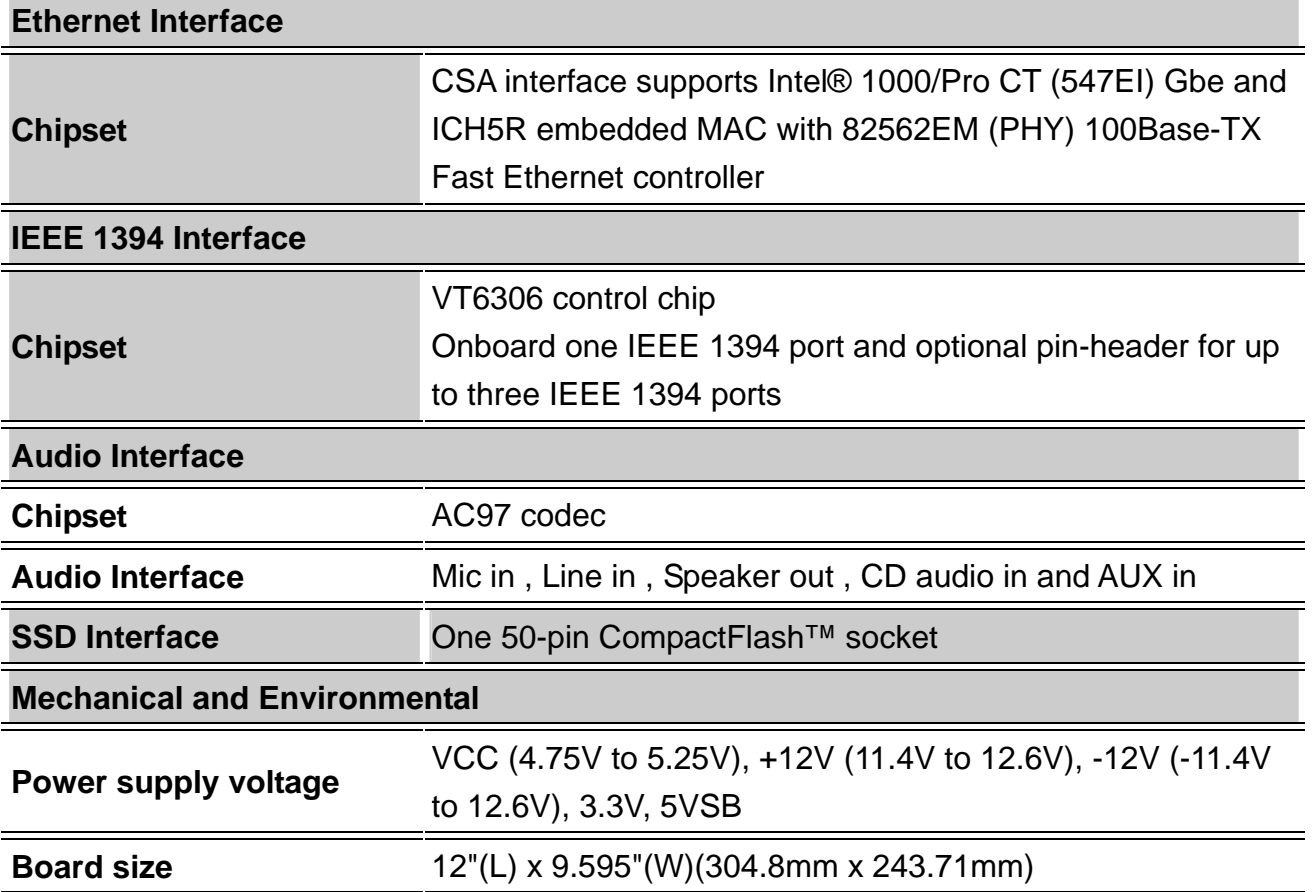

### **1.3 AW-MB700 Package**

Please make sure that the following items have been included in the package before installation.

- 1.AW-MB700 Low Power Embedded SBC
- 2. Quick Setup
- 3. Cable
- 4. CD-ROM which contains the following folders:
	- Manual
	- System Driver
	- VGA Driver
	- Ethernet Driver
	- Tools

If any of these items are missing or damaged, please contact your dealer from whom you purchased the board at once. Save the shipping materials and carton in the event that you want to ship or store the board in the future. After you unpack the board, inspect it to assure an intact shipment. Do not apply power to the board if it appears to have been damaged.

Leave the board in its original packing until you are ready to install

#### Precautions

Please make sure you properly ground yourself before handling the AW-MB700 board or other system components. Electrostatic discharge can be easily damage the AW-MB700 board.

Do not remove the anti-static packing until you are ready to install the AW-MB700 board.

Ground yourself before removing any system component from it protective anti-static packaging. To ground yourself, grasp the expansion slot covers or other unpainted parts of the computer chassis.

Handle the AW-MB700 board by its edges and avoid touching its component.

## <span id="page-8-0"></span>**1.4 Board Layout**

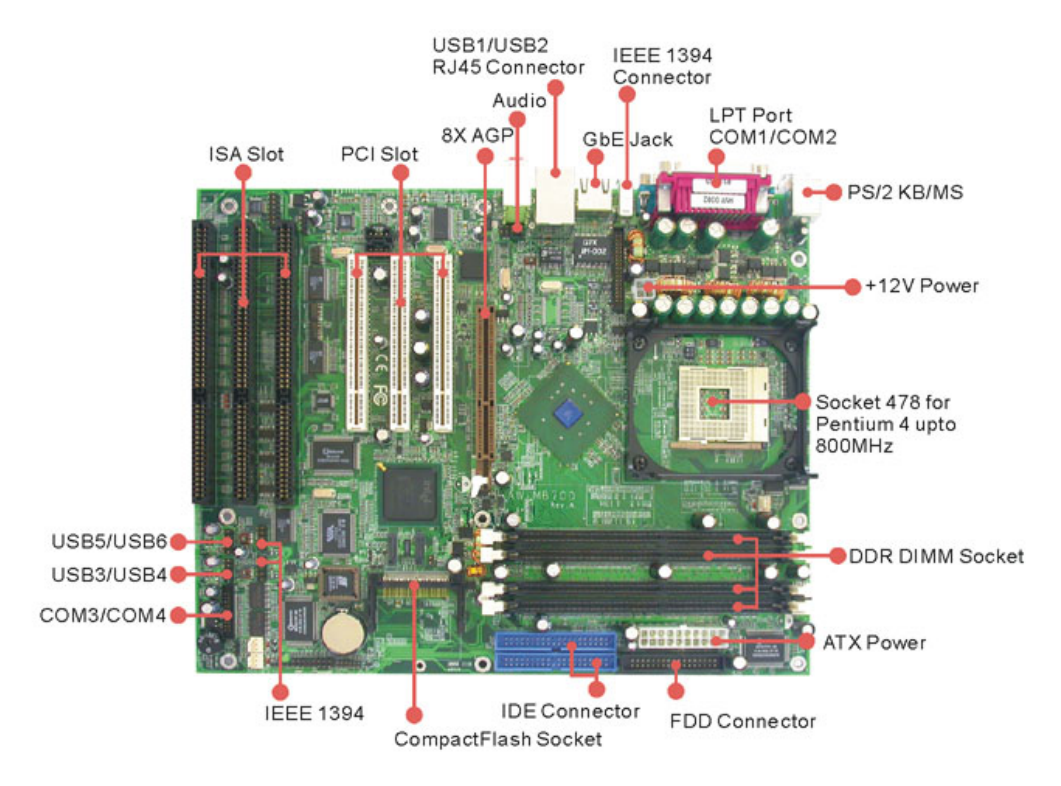

### **1.5 Board Dimension**

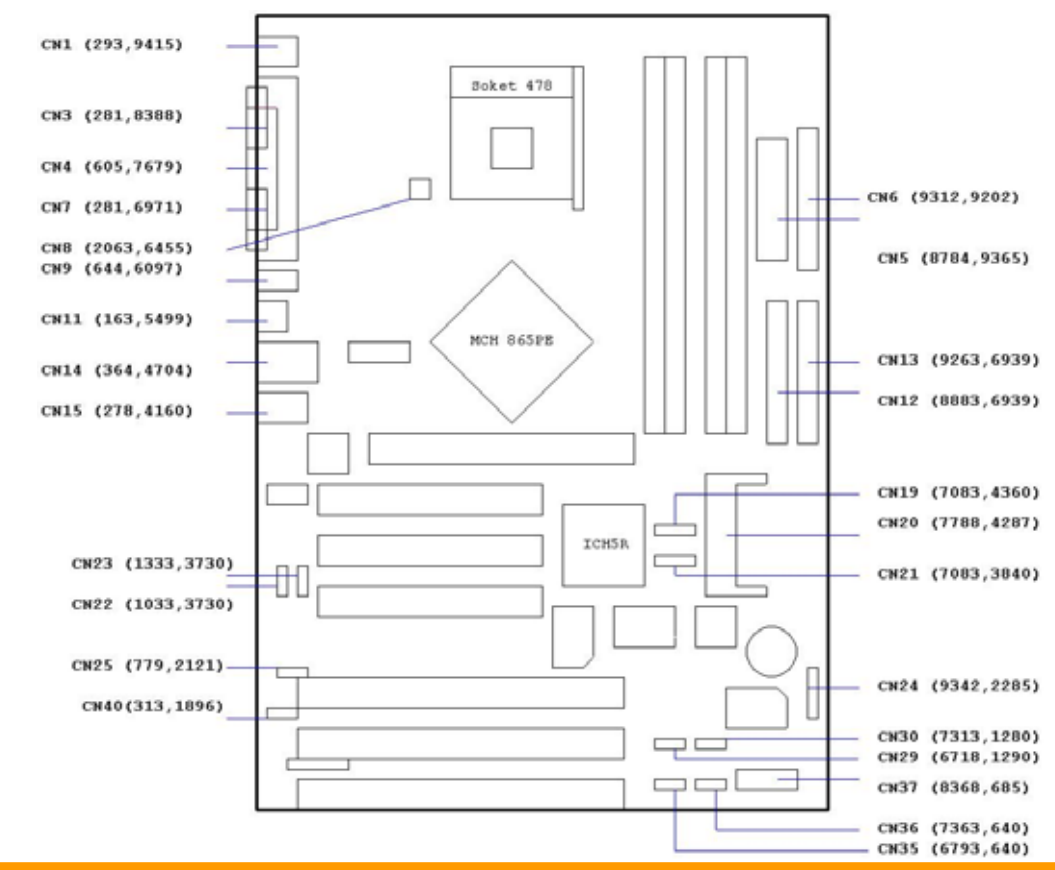

## <span id="page-9-0"></span>**Chapter 2. Connectors/Jumper Location and Configuration**

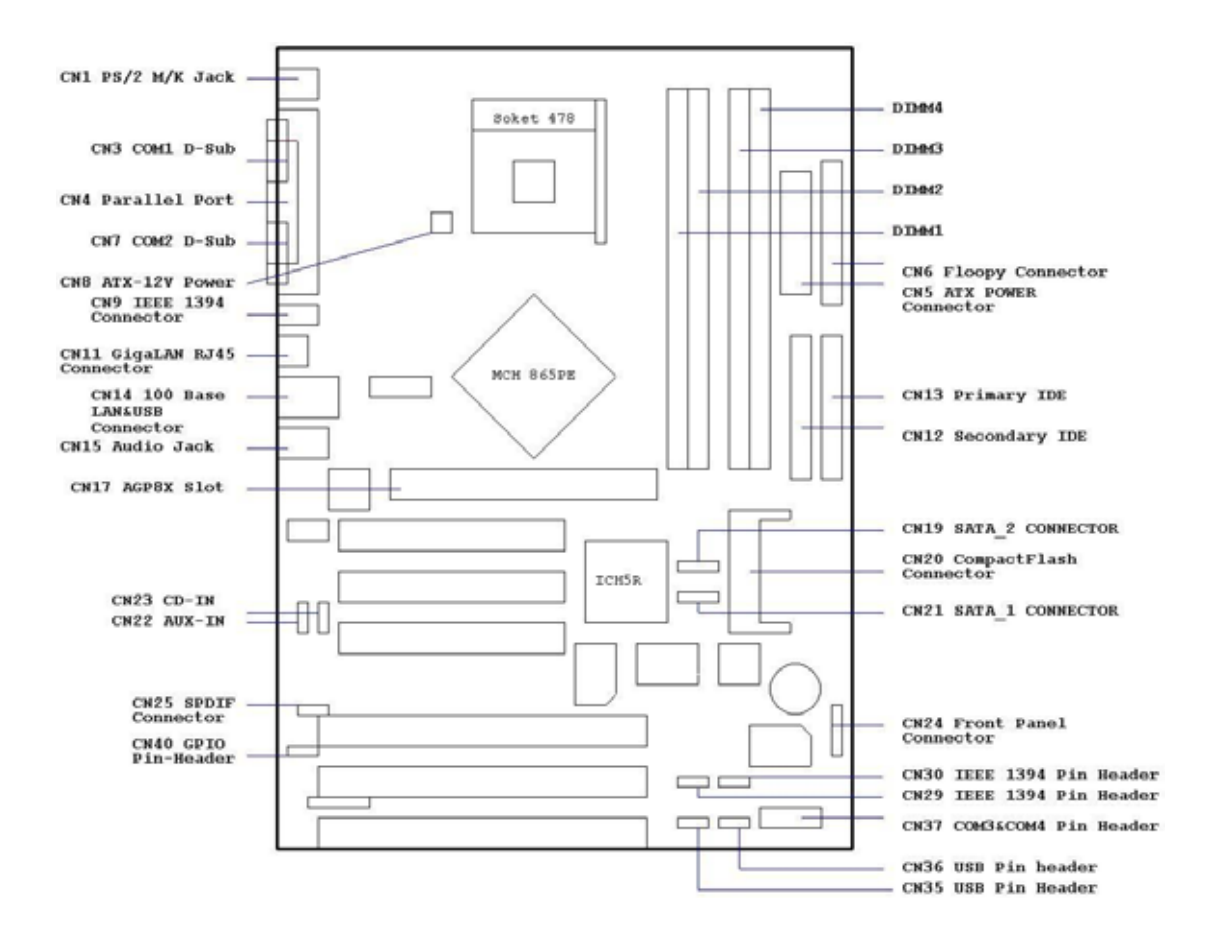

#### **2.1 Connectors/Jumpers Location and Define**

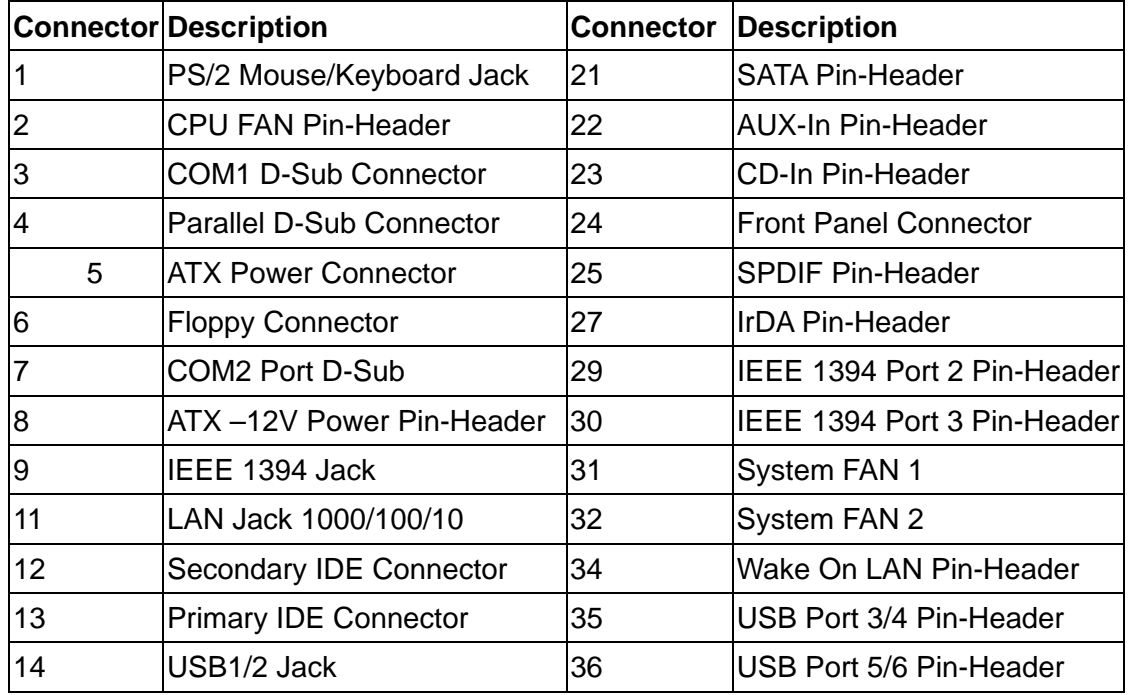

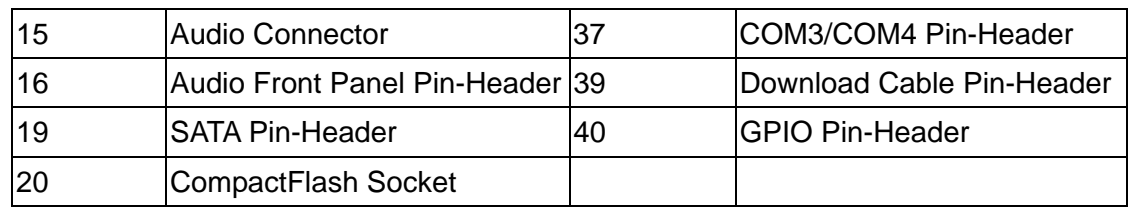

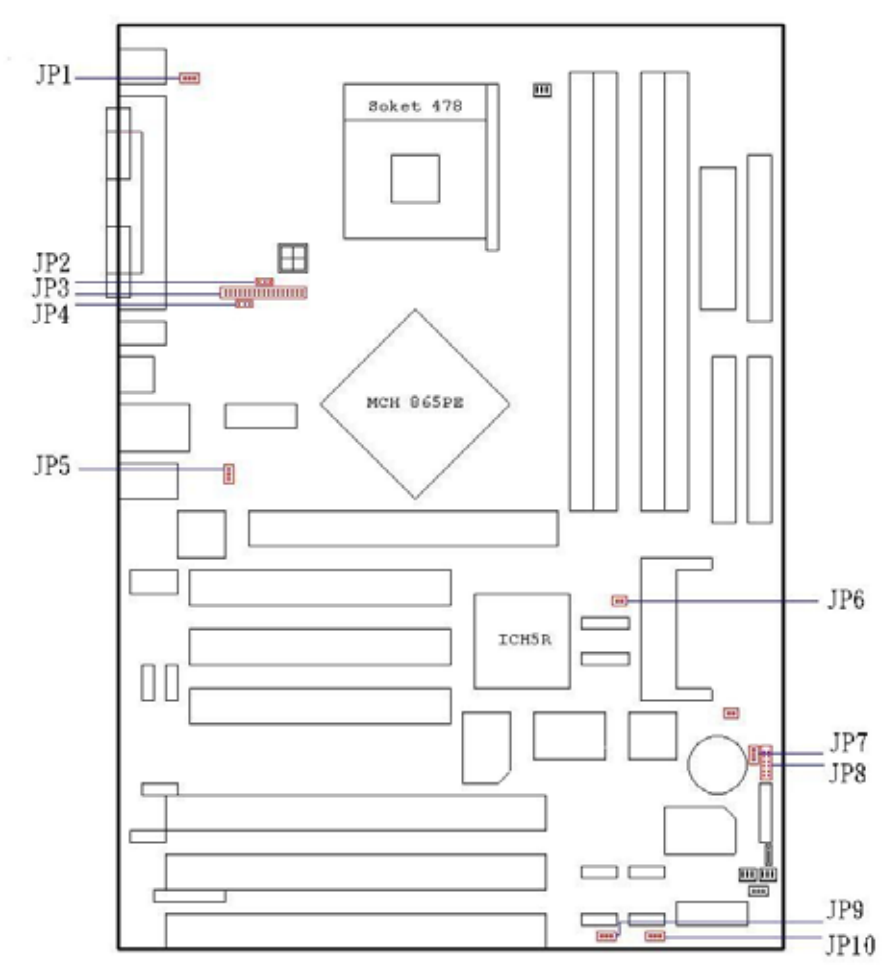

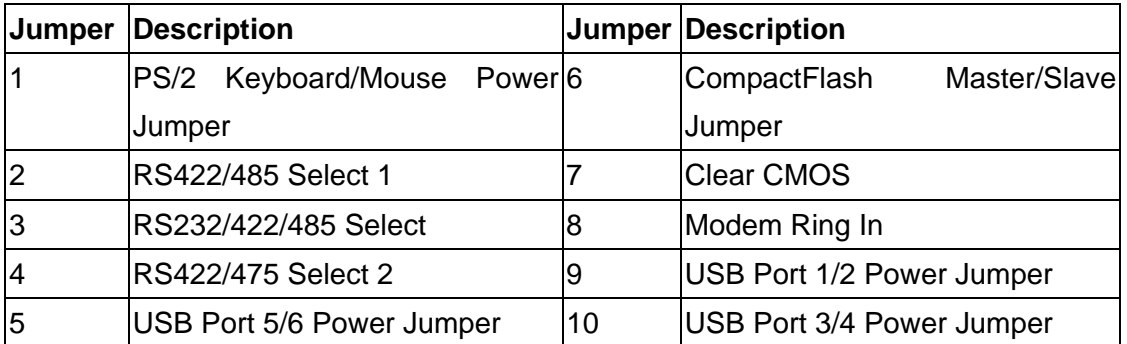

### **2.2. Installing CPU**

The AW-MB700 onboard with Pentium® 4 socket 478 for 400/533/800MHz system bus.

## **2.2.1 Installing CPU**:

**(1) The CPU socket on your motherboard and nudge the lever away from the socket 478.** 

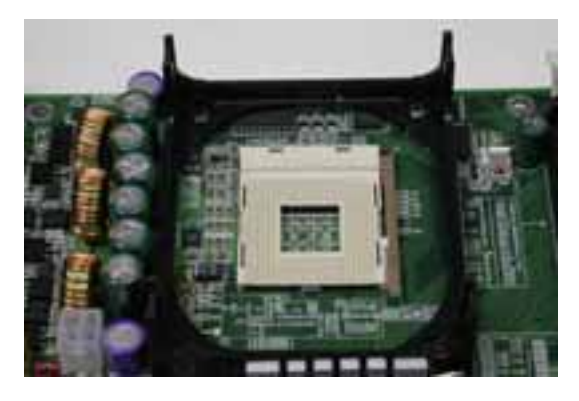

**(2) Then lift the lever to a 90-degree angle for 478 socket, please see the picture.**

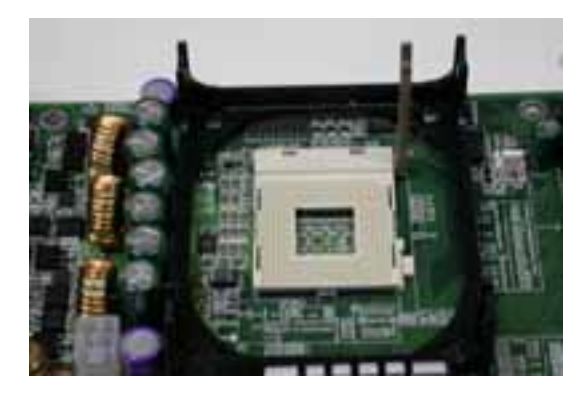

**(3) Now you can to lay aside CPU processor in 478 socket, please see picture.**

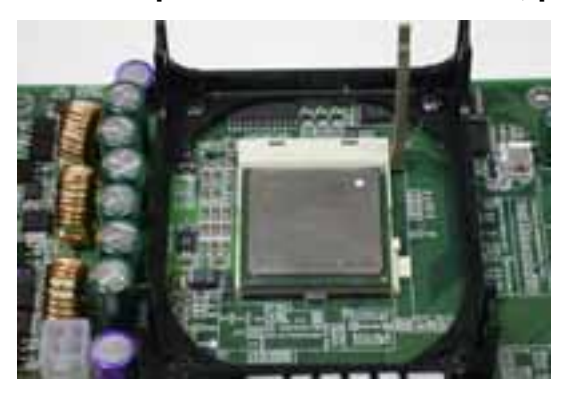

**(4) You can see the CPU 478 socket has a lock sign please push the tappet to lock location.**

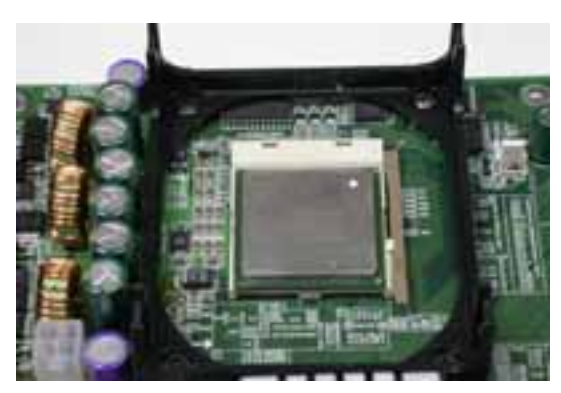

**2.2.2 Removing CPU** 

**(1) First, please push the tappet to unlock location.** 

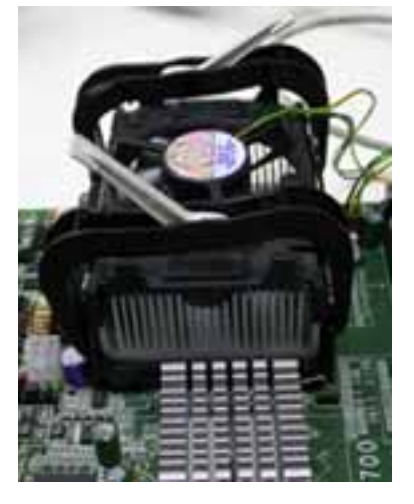

**(2) Then untie the screw beginning from left side you can refer to below the picture.** 

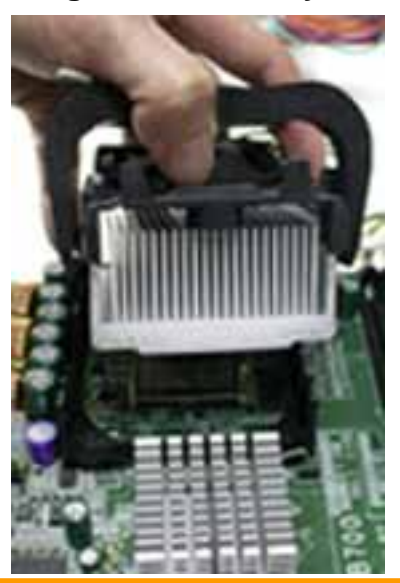

**(3) Now you can take out the CPU from socket.** 

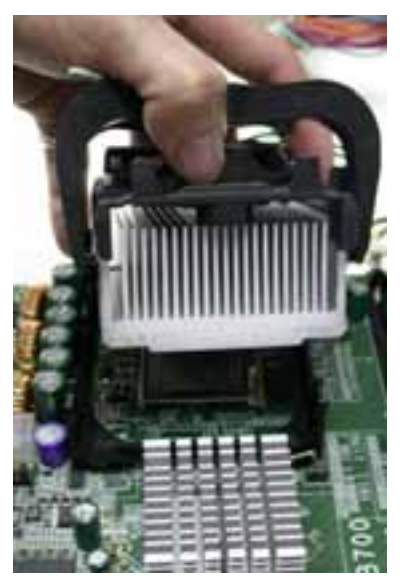

## **2.2.3 How to recognize FAN**

(**1**) **Lower the CPU fan onto the CPU and use the clasps on the fan to attach to the socket.** 

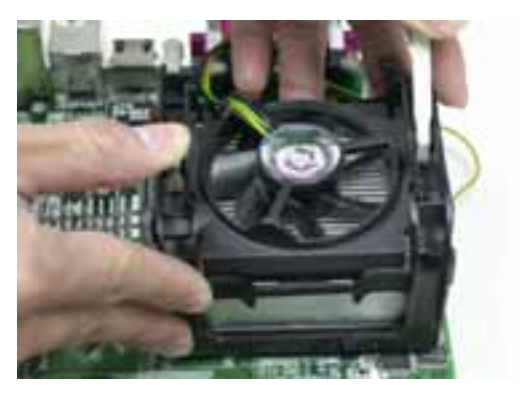

(**2**) **Finally, extend the power cable from the fan and insert it onto the CPU FAN adapter.** 

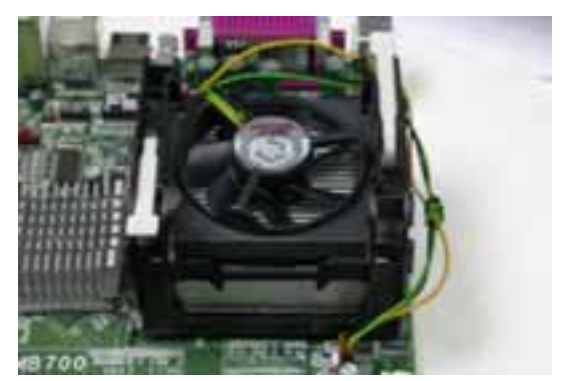

### <span id="page-14-0"></span>**2.3 Installing Memory**

## **To insert a DDR SDRAM Memory:**

The AW-MB700 onboard with four 184-pin DDR DIMM sockets supports up to 4Gbytes DDR SDRAM.

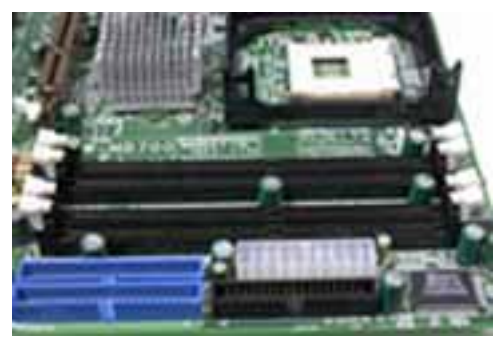

**To Insert a DIMM Memory***:* Please align the module with the socket key and press down until the levers at each end of the socket snap close up. There is only one direction for installing a module in the socket. Do not attempt to force the module into the socket incorrectly.

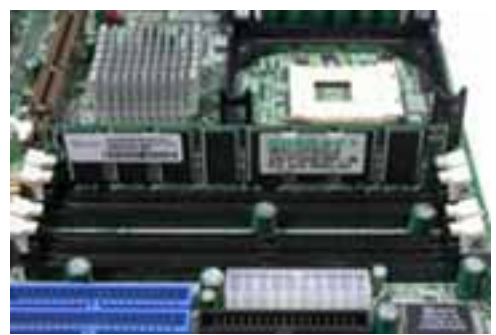

**To Remove a DIMM Memory:** To remove a DIMM, press down on the levers at both end of the module until the module pops out

There is only one direction for installing a module in the socket. Do not attempt to force the module into the socket incorrectly.

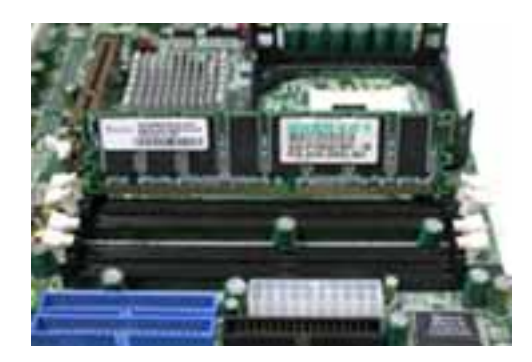

## <span id="page-15-0"></span>**2.4 Connector and Jumper Settings**

## **CN1: PS/2 Keyboard/Mouse Connector**

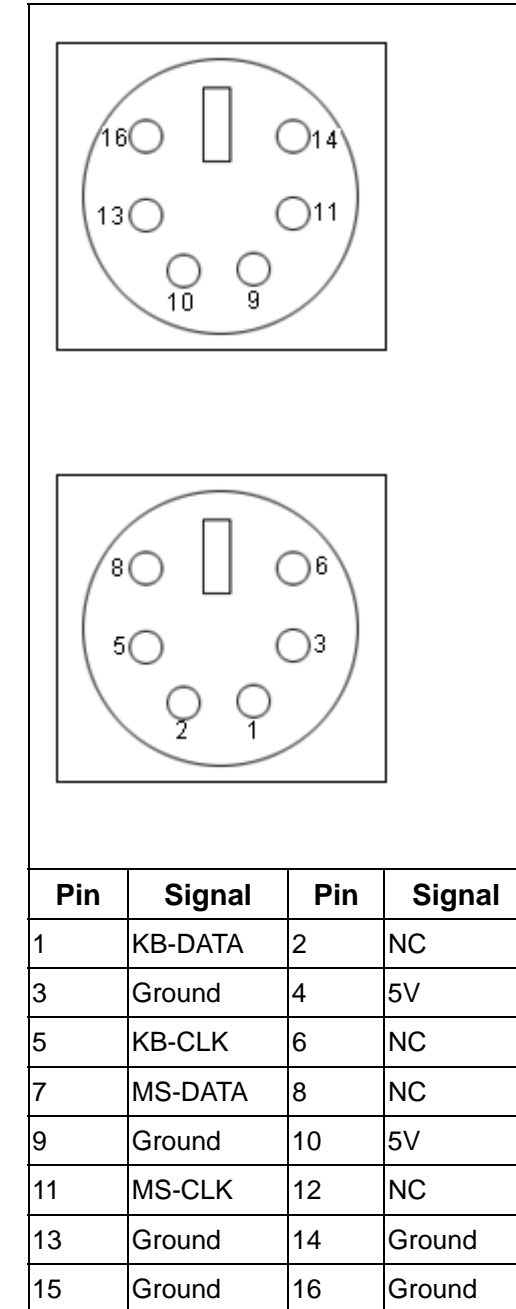

### **CN2: CPU Fan Connector**

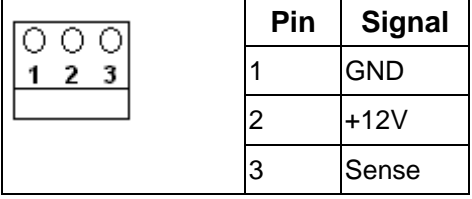

### **CN3: COM1 Connector**

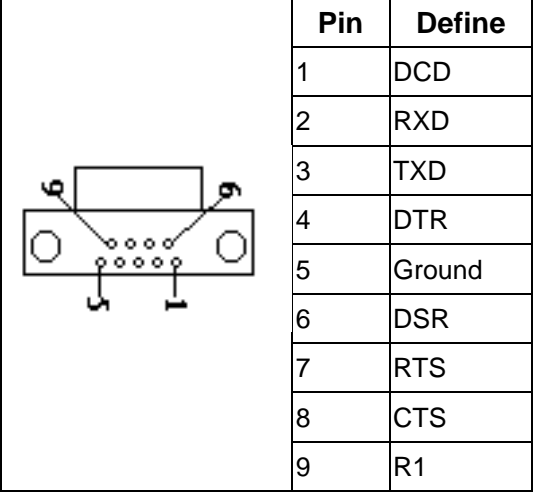

## **CN4: Parallel Port Connector**

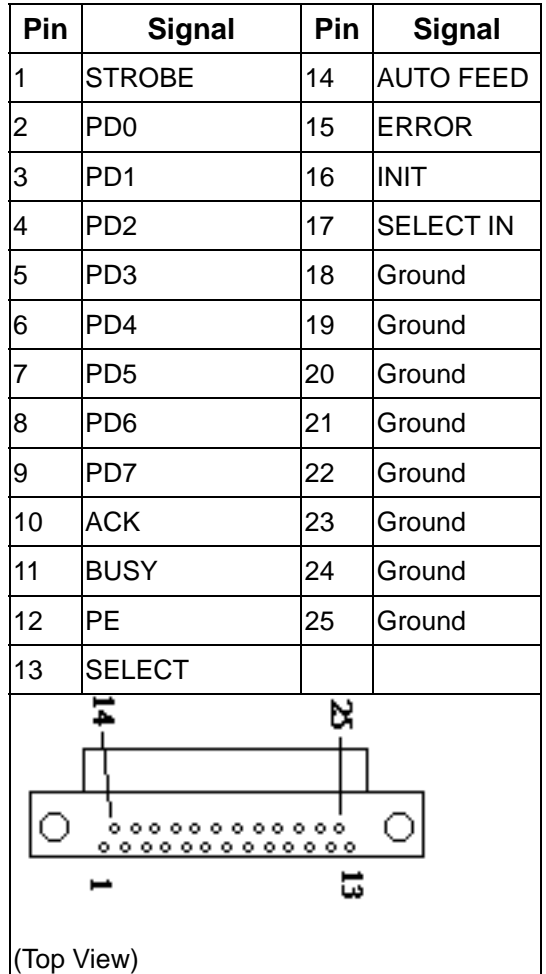

## **CN5: ATX Power Connector**

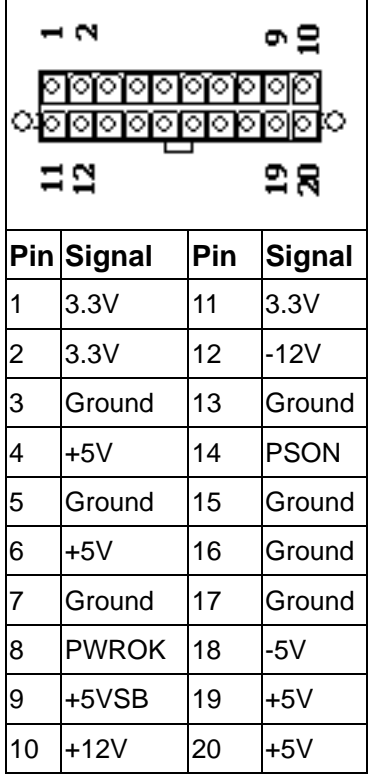

#### **CN6: Floppy Connector**

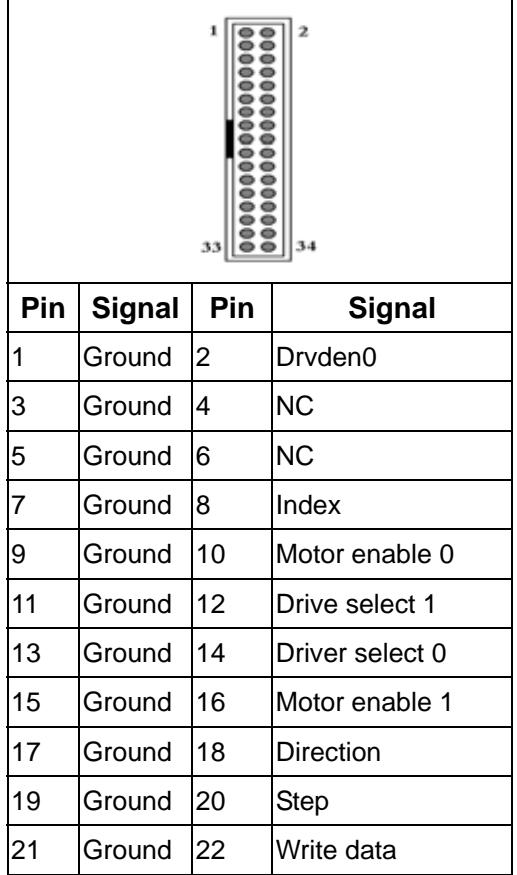

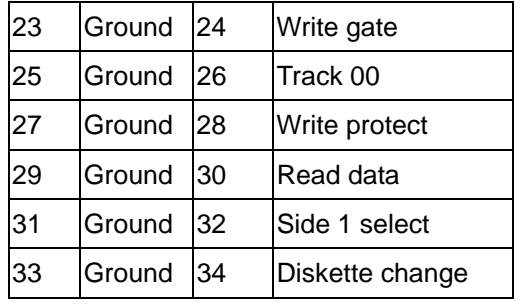

## **CN7: COM2 Connector**

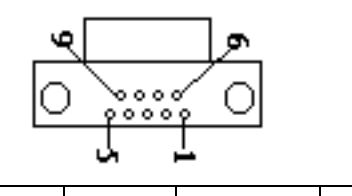

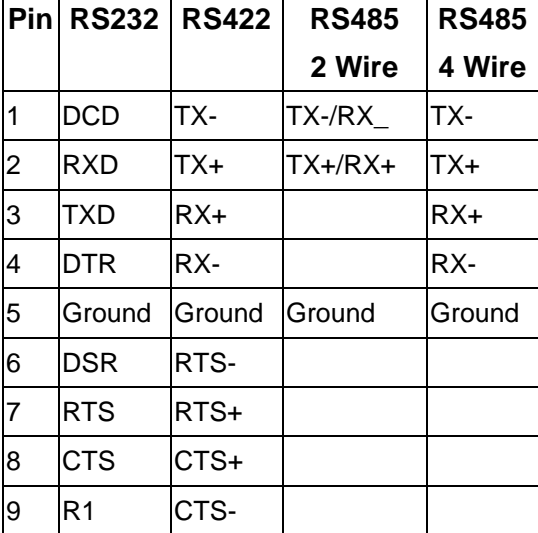

### **CN8: ATX –12V Power Connector**

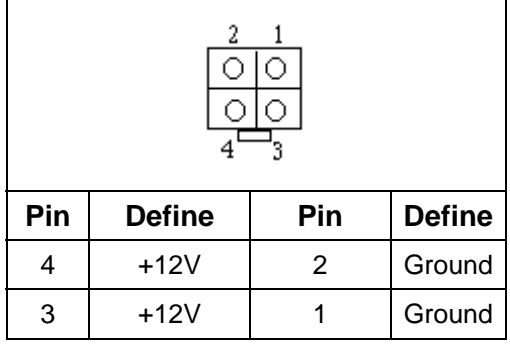

**COLO EXALLET CO.**, Ltd. All rights reserved. 17 **example 2002 AEWIN Technologies Co., Ltd. All rights reserved.** 17

## **CN9: IEEE 1394 Connector**

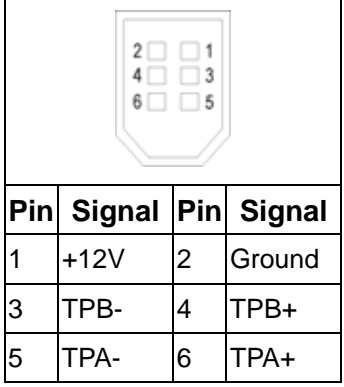

### **CN11: LAN Jack 1000/100/10**

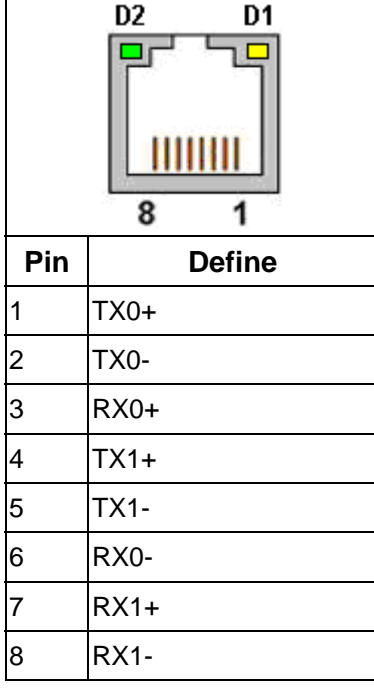

#### **LED:**

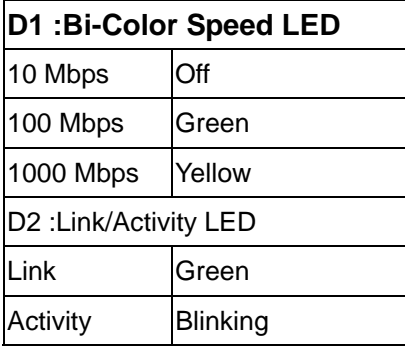

## **CN12/CN13:Secondary/Primary IDE**

#### **Connector – 2.54mm**

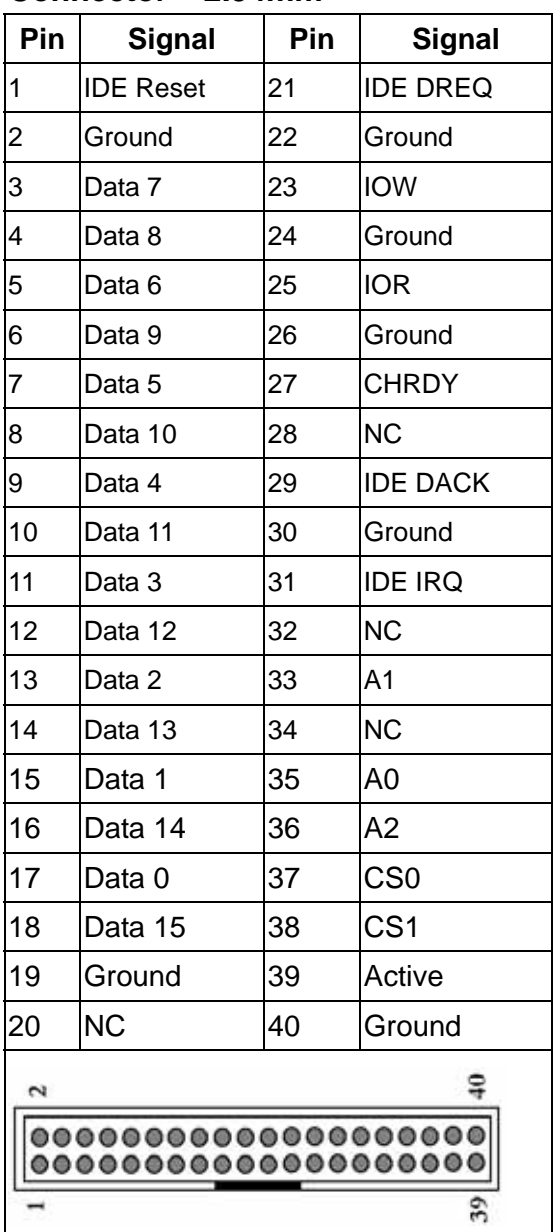

**CN14: USB Jack and 100/10 LAN RJ45 Jack** 

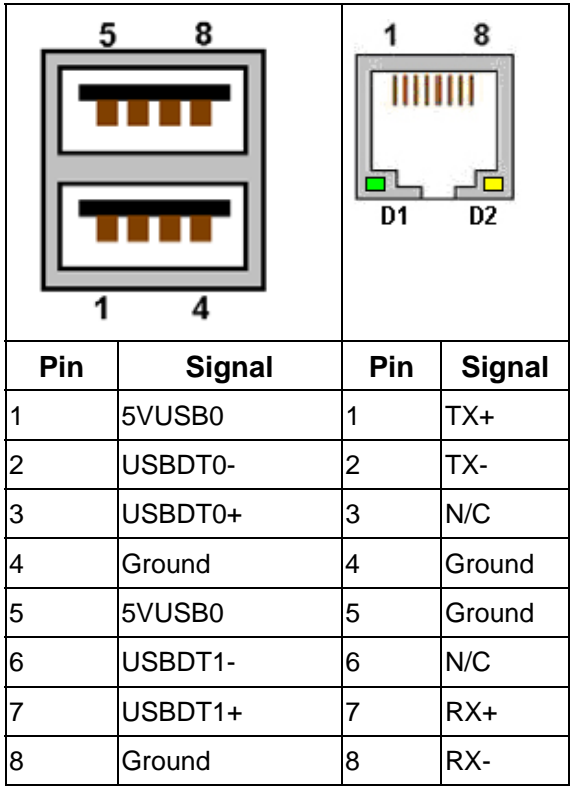

## **CN15: Audio Connector**

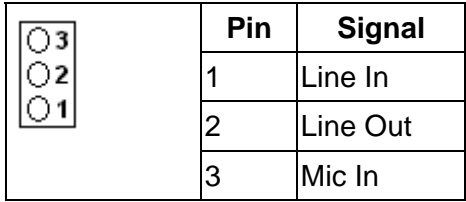

### **CN16: Audio Front Panel Connector**

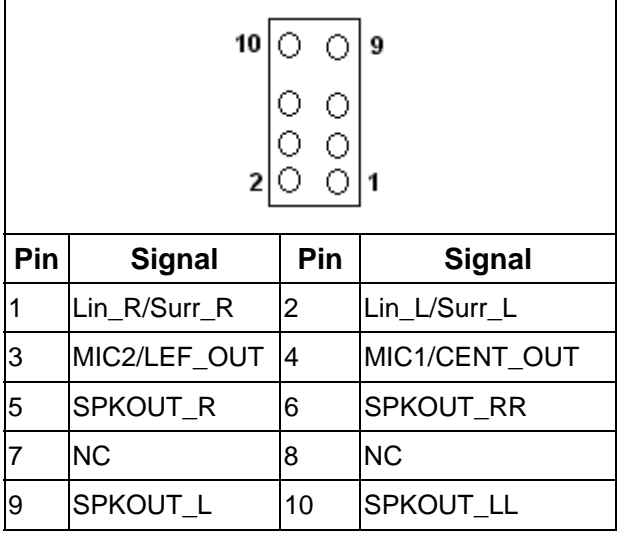

### **CN19/CN21: SATA Connector**

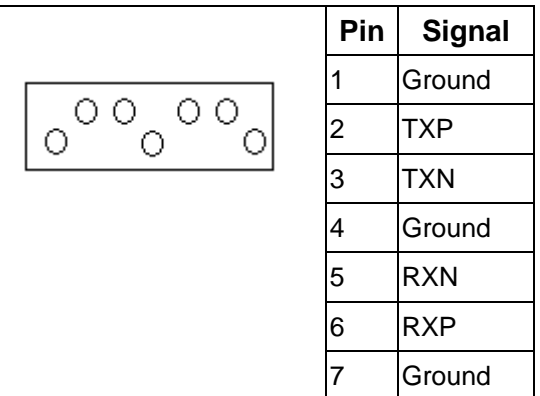

## **CN20: CompactFlash Socket**

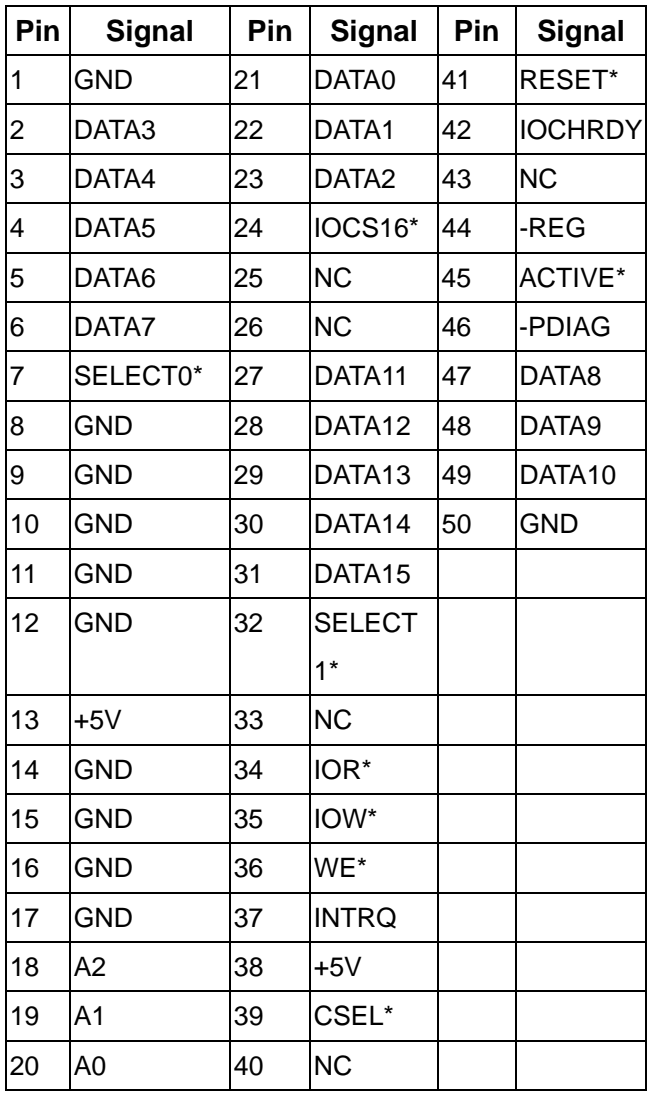

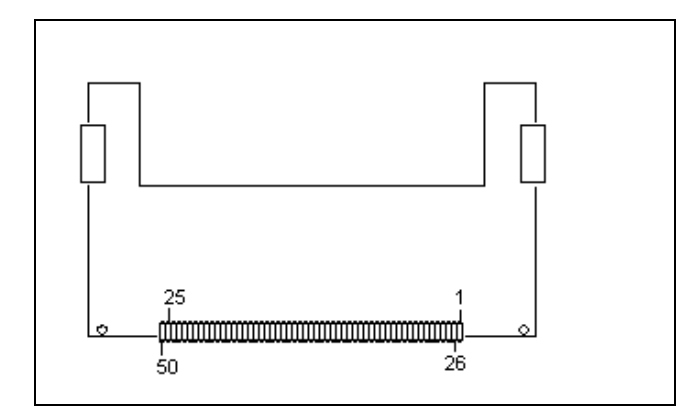

#### **CN22: AUX-IN**

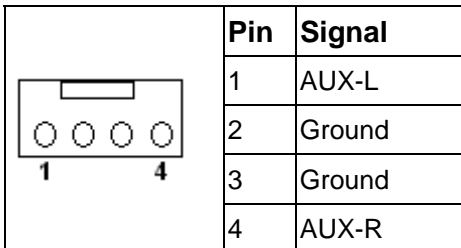

#### **CN23: CD-IN**

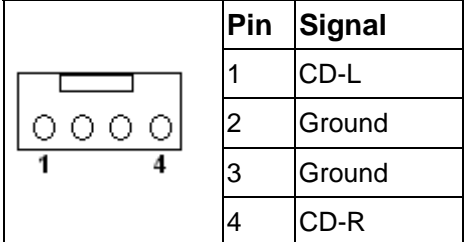

#### **CN24: Front Panel Pin-Header**

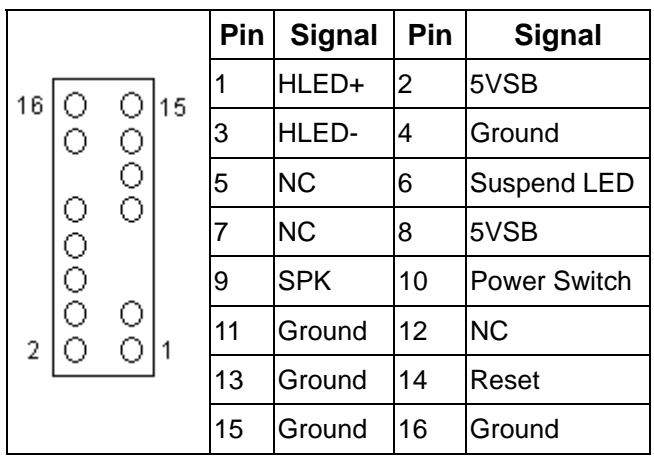

### **CN25: SPDIF Connector**

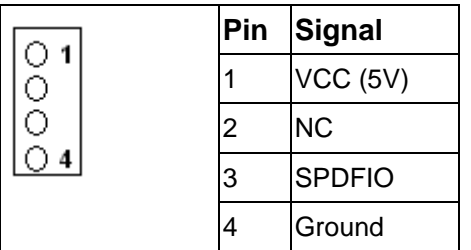

## **CN27: IrDA Connector**

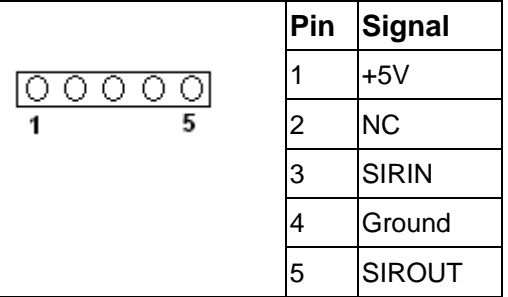

#### **CN29/CN30: IEEE 1394 Port 2/Port 3**

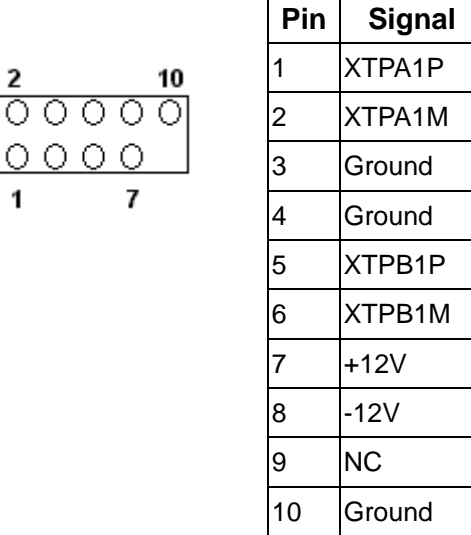

## **CN31/CN32: System FAN1/FAN2**

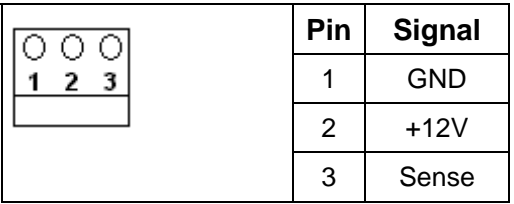

## **CN34: Wake On LAN Connector**

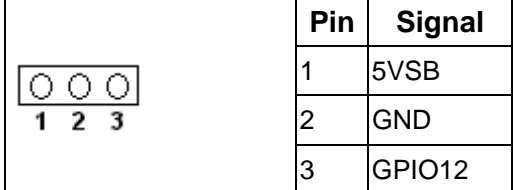

### **CN35: USB Port 3/4 Connector**

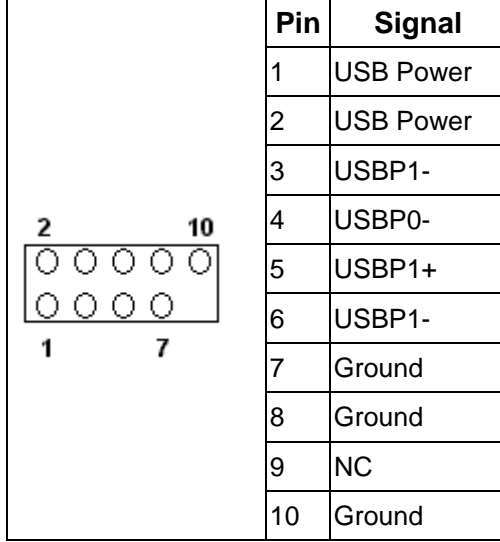

#### **CN36: USB Port 5/6 Connector**

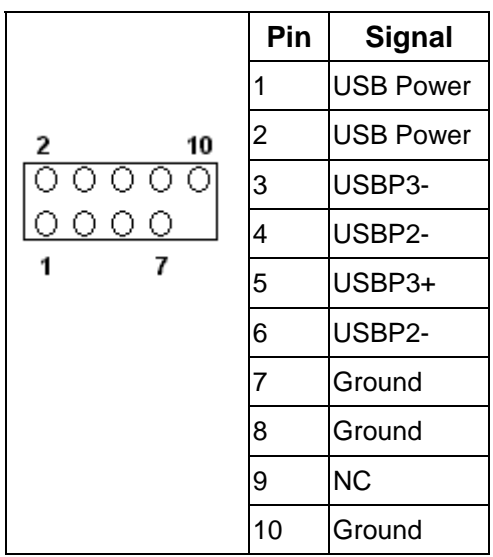

#### **CN37: Serial Port 3/4 Connector**

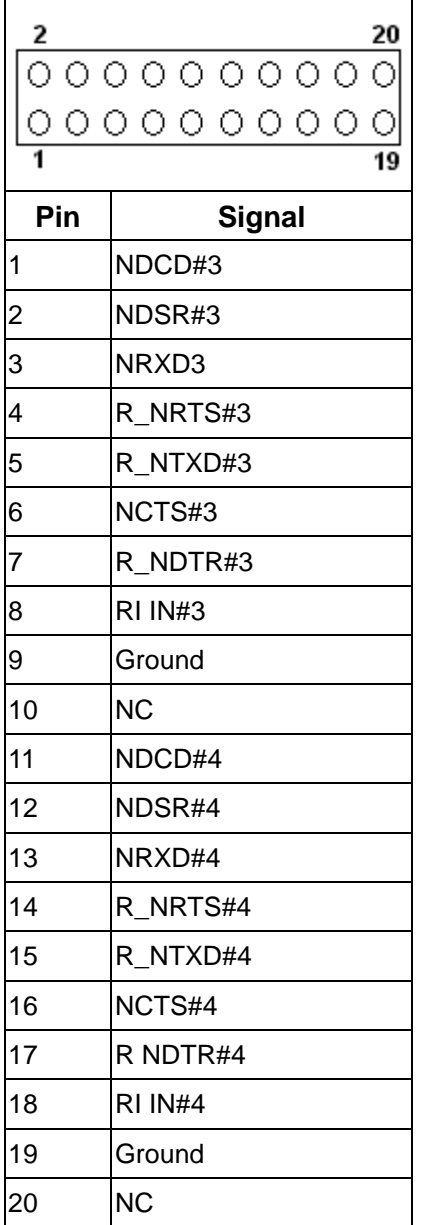

## **CN39: Download Cable Connector**

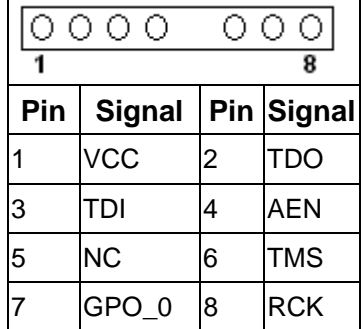

## **CN40: GPIO Connector**

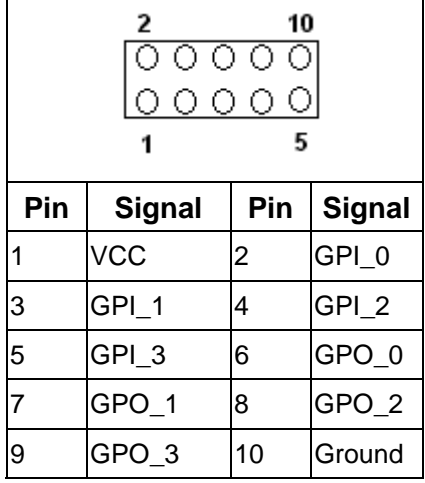

## **JP1: PS/2 Keyboard/Mouse Power Jumper**

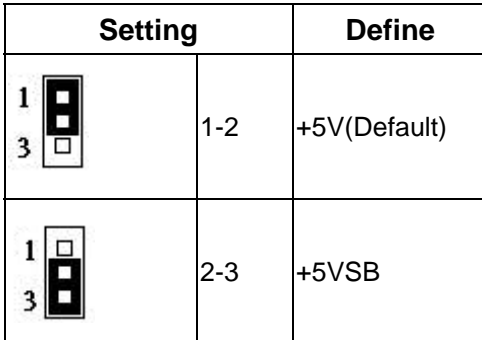

### **JP2: RS422/485 Select**

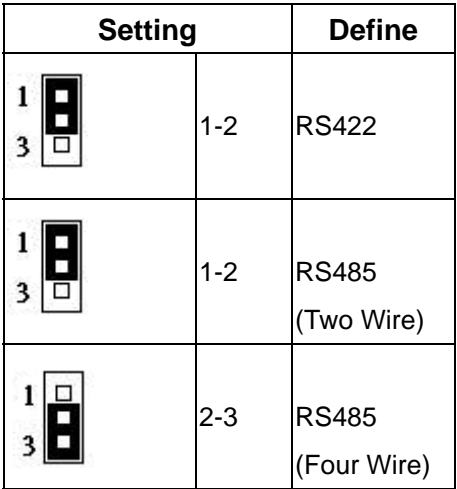

#### **JP3: RS232/422/485 Selection**

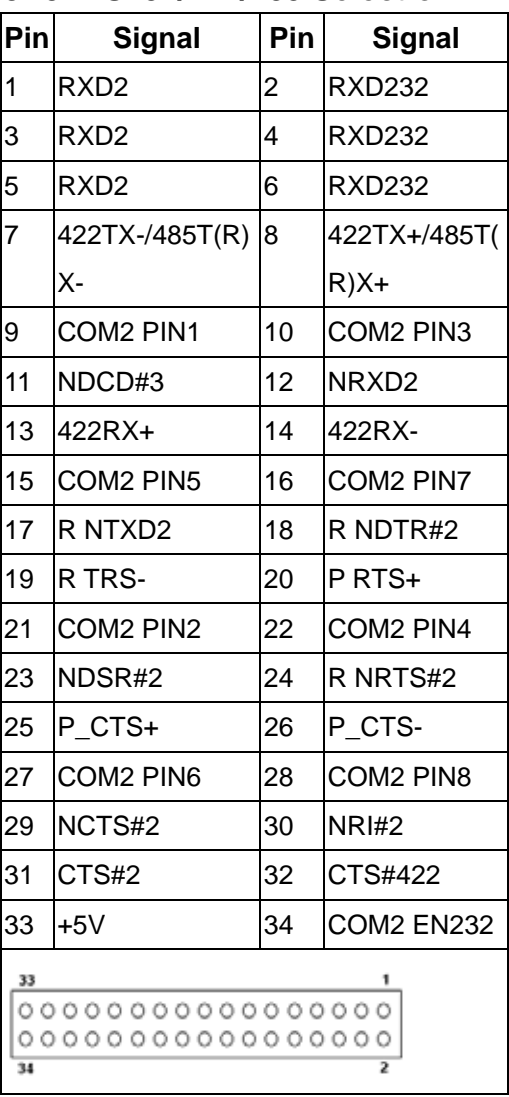

### **COM2 RS232/422/485 Mode Select**

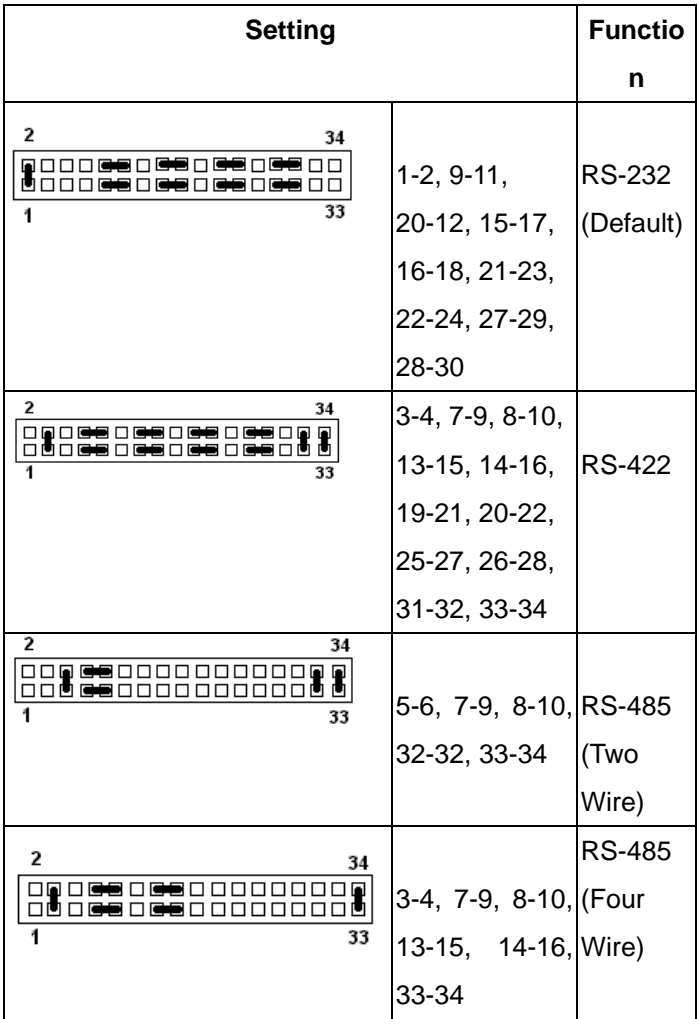

#### **JP4: RS422/485 Select**

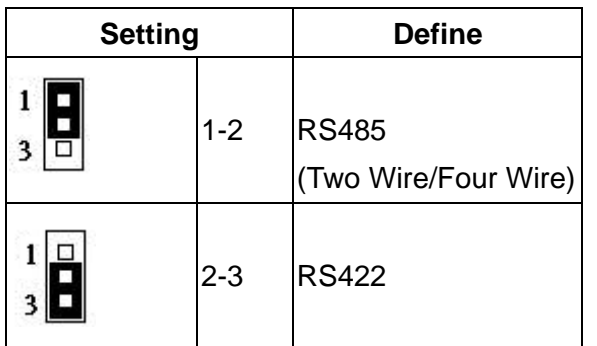

#### **JP5: USB Port 5/6 Power Jumper**

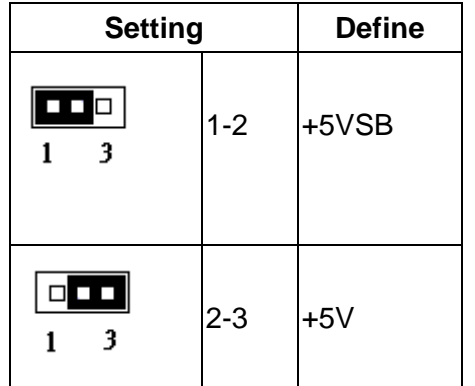

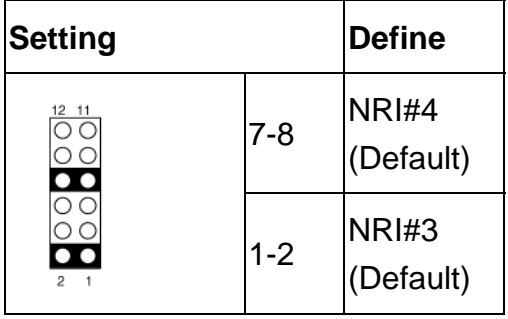

## **JP6: CompactFlash Master/Slave Jumper**

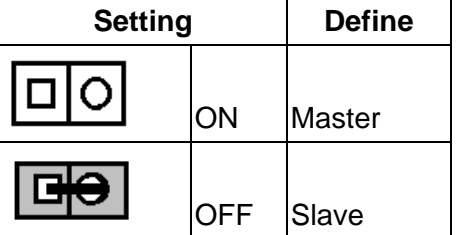

#### **JP7: CMOS Clear**

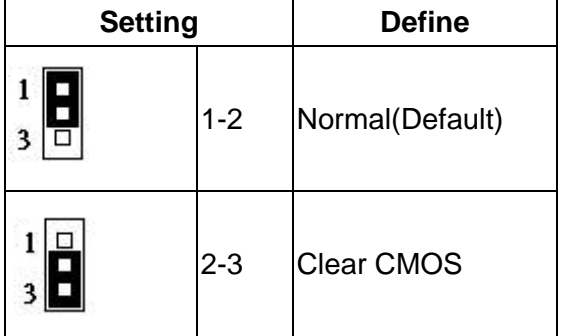

## **JP8: Modem Ring In**

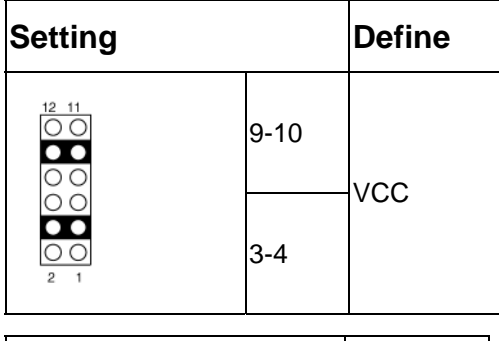

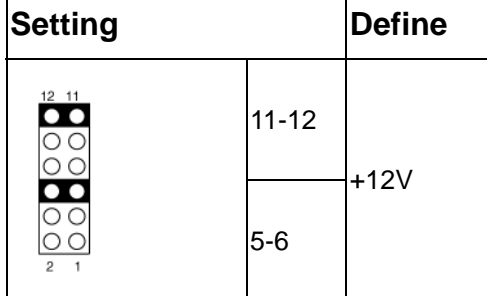

### **JP9/JP10: USB Port 1/2 and 3/4 Select**

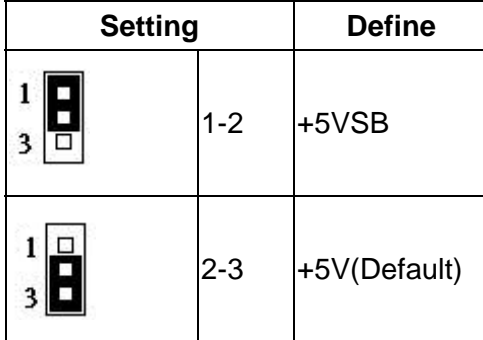

## <span id="page-24-0"></span>**Chapter 3. BIOS Setup**

The ROM chip of your AW-MB700 board is configured with a customized Basic Input/Output System (BIOS) from Phoenix-Award BIOS. The BIOS is a set of permanently recorded program routines that give the system its fundamental operational characteristics. It also tests the computer and determines how the computer reacts to instructions that are part of programs.

The BIOS is made up of code and programs that provide the device-level control for the major I/O devices in the system. It contains a set of routines (called POST, for Power-On Self Test) that check out the system when you turn it on. The BIOS also includes CMOS Setup program, so no disk-based setup program is required CMOS RAM stores information for:

- Date and time
- Memory capacity of the main board
- Type of display adapter installed
- Number and type of disk drives

The CMOS memory is maintained by battery installed on the AW-MB700 board. By using the battery, all memory in CMOS can be retained when the system power switch is turned off. The system BIOS also supports easy way to reload the CMOS data when you replace the battery of the battery power lose.

### **3.1 Quick Setup**

In most cases, you can quickly configure the system by choosing the following main menu options:

- 1. Choose "Load Optimized Defaults" from the main menu. This loads the setup default values from the BIOS Features Setup and Chipset Features Setup screens.
- 2. Choose "Standard COS Features" from the main menu. This option lets you configure the date and time, hard disk type, floppy disk drive type, primary display and more.
- 3. In the main menu, press F10 ("Save & Exit Setup") to save your changes and reboot the system.

### <span id="page-25-0"></span>**3.2 Entering the CMOS Setup Program**

Use the CMOS Setup program to modify the system parameters to reflect the options installed in your system and to customize your system. For example, you should run the Setup program after you:

- Received an error code at startup
- Install another disk drive
- Use your system after not having used it for a long time
- $\bullet$  Find the original setup missing
- Replace the battery
- Change to a different type of CPU
- Run the Phoenix-Award Flash program to update the system BIOS

Run the CMOS Setup program after you turn on the system. On-screen instructions explain how to use the program.

## **Enter the CMOS Setup program's main menu as follows:**

- 1. Turn on or reboot the system. After the BIOS performs a series of diagnostic checks, the following message appears: "Press DEL to enter SETUP"
- 2. Press the <DEL> key to enter CMOS Setup program. The main menu appears:

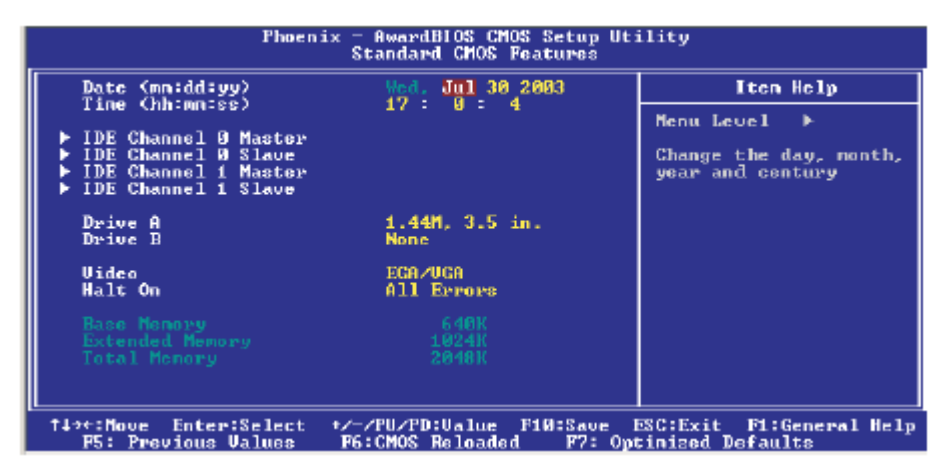

3. Choose a setup option with the arrow keys and press <Enter>. See the following sections for a brief description of each setup option.

<span id="page-26-0"></span>In the main menu, press F10 ("Save & Exit Setup) to save your changes and reboot the system. Choosing "EXIT WITHOUT SAVING" ignores your changes and exits the program. Pressing <ESC> anywhere in the program returns you to the main menu.

#### **3.3 Menu Options**

The main menu options of the CMOS Setup program are described in the following and the following sections of this chapter.

#### **STANDARD CMOS FEATURES:**

Configure the date & time, hard disk drive type, floppy disk drive type, primary display type and more

#### **ADVANCED BIOS FEATURES:**

Configure advanced system options such as enabling/disabling cache memory and shadow RAM

#### **ADVANCED CHIPSET FEATURES:**

Configure advanced chipset register options such DRAM timing

#### **INTEGRATED PERIPHERALS:**

Configure onboard I/O functions

#### **POWER MANAGEMENT SETUP:**

Configure power management features such as timer selects

#### **PNP/PCI CONFIGURATION:**

Configure Plug & Play IRQ assignments and PCI slots

#### **PC HEALTH STATUS:**

Configure the CPU speed and, if the optional Winbond W83627HF system monitor IC is installed, view system information

### **LOAD FAIL-SAFE DEFAULT:**

Loads BIOS default values. Use this option as diagnostic aid if your system behaves erratically

#### **LOAD OPTIMIZED DEFAULTS:**

Loads optimized BIOS settings

### **SET SUPERVISORS & USER PASSWORD:**

Configure the system so that a password is required when the system boots or you attempt to enter the CMOS setup program. When you log in with this password, you will be able to enter the COS Setup main menu, but you cannot enter other menus in the CMOS Setup program.

#### **SAVE & EXIT SETUP:**

Save changes of values to CMOS and exit the CMOS setup program

#### **EXIT WITHOUT SAVING:**

Abandon all CMOS changes and exit the CMOS setup program

When you get in the BIOS program, you will see the Main menu and the contents is showed as below:

#### 1.

#### **Standard COMS Features**

Set up the time, date for the system

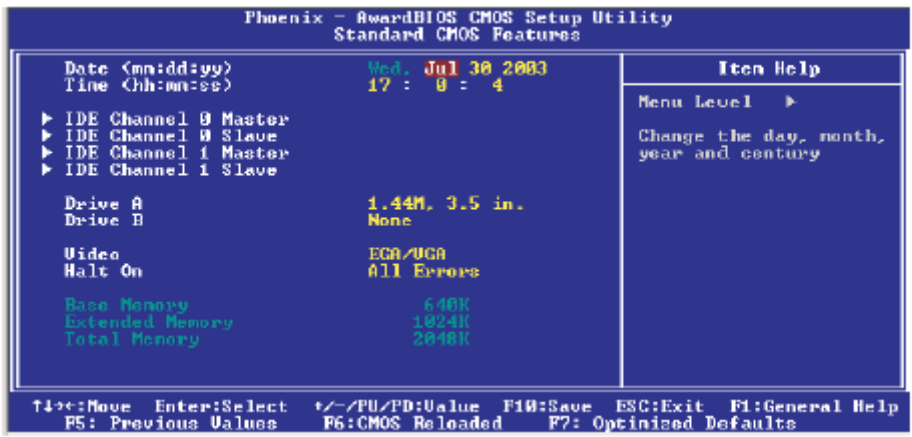

### 2. **Advanced BIOS Features**

There are some functions that you will use it frequently

 **Hard Disk Boot Priority**: setup the order of device when you open the machine **CPU L1 & L2 Cache**: This field is used to speed up the memory access. Enable the external cache for better performance.

 **Hyper-Threading Technology**: can let you open the hyper-treading technologies of CPU. Please note that this only support Intel® Pentium® 4 processor

**Quick Power On Self-Test**: will enable you to cancel some checking item and increase the speed when you open the machine

#### **Gate A20 Option**

This entry allows you to select how gate A20 is handled. Gate A20 is a device used to address memory above 1 MB. Initially, gate A20 was handled via the keyboard controller. Today, while keyboards still provide this support, it is more common, and much faster, for the system chipset to provide support for gate A20.*Fast.* The chipset controls Gate A20.

*Normal* A pin in the keyboard controller controls Gate A20.

### **APIC Mode**

Leave this field in its default setting, must be Enable.

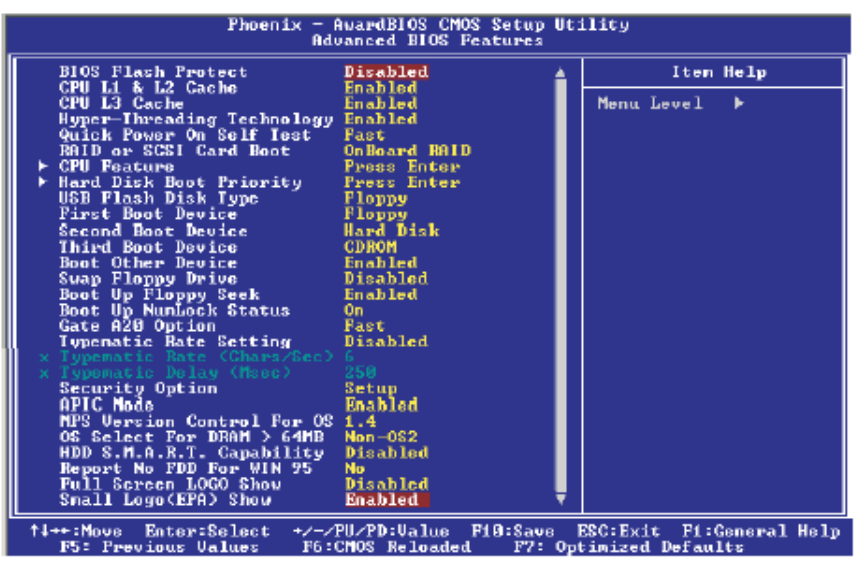

The screen above list all the fields available in the Advanced BIOS Features submenu, for ease of reference in this manual. In the actual CMOS setup, you have to use the scroll bar to view the fields. The settings on the screen are for reference only. Your version may not be identical to this one.

## **3. Advanced Chipset Features**

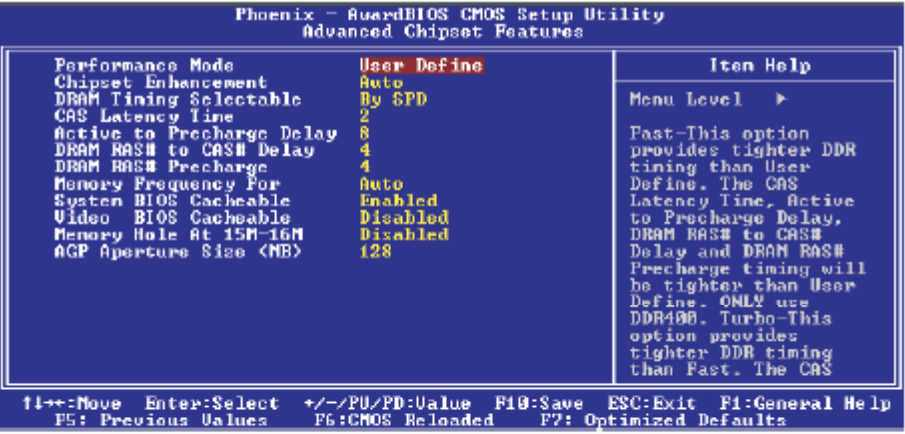

The settings on the screen are for reference only. Your version may not be identical to this one.

Suggest you use the original setting in order to maintain the stable status of the system

#### **DRAM Timing Selectable**:

This field is used to select the timing of the DRAM.

### **CAS Latency Time**

This field is used to select the local memory clock periods.

#### **Active to Precharge Delay**

Provide parameter of SDRAM for reference.。

#### **DRAM RAS# to CAS# Delay**

Control the command order and start the cycle time for read/write command by SDRAM

#### **DRAM RAS# Precharge**

This field controls RAS# precharge (in local memory clocks).

#### **Memory Frequency For**

This field is used to select the memory clock speed of the DIMM. DDR333 will run at 320MHz memory frequency when used with 800MHz FSB CPU. Under such circumstance, make sure this fields set to Auto or DDR320.

#### **System BIOS Cacheable**

When this field is enabled, accesses to the system BIOS ROM addressed at F0000H-FFFFFH are cached, provided that the cache controller is enabled. The larger the range of the Cache RAM, the higher the efficiency of the system.

#### **Video BIOS Cacheable**

As with caching the system BIOS, enabling the Video BIOS cache will allow access to video BIOS addressed at C0000H to C7FFFH to be cached, if the cache controller is also enabled. The larger the range of the Cache RAM, the faster the video performance.

#### **Memory Hole At 15M-16M**

In order to improve system performance, certain space in memory can be reserved for ISA cards. This memory must be mapped into the memory space below 16MB. When enabled, the CPU assumes the 15-16MB memory range is allocated to the hidden ISA address range instead of the actual system DRAM. When disabled, the CPU assumes the 15-16MB address range actually contains DRAM memory. If more than 16MB of system memory is installed, this field must be disabled to provide contiguous system memory.

### **AGP Aperture Size (MB)**

This field is relevant to the memory-mapped graphics data of the AGP card installed in your system. Leave this in its default setting.

### **Init Display First**

If your system has both PCI and AGP Interface display card, this function can let you choose the display card you want to use first.

## **Integrated Peripherals OnChip IDE Device**

| Phoenix - AwardBIOS CMOS Setup Utility<br>OnChip IDE Device                                                                                                    |                                                                                                    |
|----------------------------------------------------------------------------------------------------|----------------------------------------------------------------------------------------------------|
| <b>IDE HDD Block Mode</b><br><b>Enabled</b><br><b>Enabled</b><br>IDE DMA transfer access -<br>On-Chip Primary PCI IDE<br><b>Enabled</b><br><b>IDE Primary Master PIO</b><br><b>Auto</b><br>IDE Primaru Slave - PIO-<br>Auto.<br>IDE Primary Master UDMA<br><b>Auto</b><br>IDE Primaru Slave – UDMA<br>Auto.<br>Enabled<br>On-Chip Secondary PCI IDE<br><b>IDE Secondary Master PIO</b><br><b>Ruto</b><br>IDE Secondary Slave - PIO-<br>Auto<br><b>IDE Secondary Master UDMA</b><br><b>Auto</b><br>IDE Secondary Slave - UDMA<br>Auto.<br>*** On-Ghip Serial ATA Setting ***<br>On-Chip Serial ATA And All And A<br><b>Auto</b><br>Scrial ATA PortØ Mode<br><b>Primary Master</b><br>Primary Master<br>Serial ATA Porti Mode | Item Help<br>Menu Level H<br>If your IDE hard drive<br>supports block node<br>select Enabled for<br>autonatic detection of<br>the optimal number of<br>block read/urites per<br>sector the drive can<br>support |
| +/-/PU/PD:Ualue F10:Save ESG:Exit F1:General Help<br>†4→←:Mnue Enter:Select<br>F6:CMOS Reloaded F7: Optimized Defaults<br><b>F5: Previous Values</b>                                                                                                    |                                                                                                    |

The settings on the screen are for reference only. Your version may not be identical to this one.

### **IDE HDD Block Mode**

*Enabled* The IDE HDD uses the block mode. The system BIOS will check the hard disk drive for the maximum block size the system can transfer. The block size will depend on the type of hard disk drive.

### *Disabled* **The IDE HDD uses the standard mode.**

## **On-Chip Primary PCI IDE**

These fields allow you to enable or disable the primary and secondary IDE controller. Select Disabled if you want to add a different hard drive controller.

### **IDE Primary Master/Slave PIO and IDE Secondary Master/Slave PIO**

PIO means Programmed Input/Output. Rather than have the BIOS issue a series of commands to affect a transfer to or from the disk drive, PIO allows the BIOS to tell the controller what it wants and then let the controller and the CPU perform the complete task by them. Your system supports five modes, 0 (default) to 4, which primarily differ in timing. When Auto is selected, the BIOS will select the best available mode after checking your drive. *Auto* The BIOS will automatically set the system according to your hard disk drive's timing.

*Mode 0-4* You can select a mode that matches your hard disk drive's timing. Caution: Do not use the wrong setting or you will have drive errors.

IDE Primary Master/Slave UDMA and IDE Secondary Master/Slave UDMA These fields allow you to set the Ultra DMA in use. When Auto is selected, the BIOS will select the best available option after checking your hard drive or CD-ROM. *Auto* The BIOS will automatically detect the settings for you. *Disabled* The BIOS will not detect these categories.

#### **On-Chip Serial ATA Setting**

This section is used to configure the SATA 1 and SATA 2 ports that are controlled by the Intel ICH5 chip.

### **On-Chip Serial ATA**

### *Disabled* **Disables the onboard SATA.**

*Auto* The system will detect the existing SATA and IDE drives then automatically set them to the available master/slave mode.

#### **Combined Mode**

This option allows you to use both IDE and SATA drives; allowing a maximum of 4 drives. You must manually set the SATA drives' master/slave mode in the "Serial ATA Port0 Mode" and "Serial ATA Port1 Mode" fields.

#### **Enhanced Mode**

This option allows you to use both IDE and SATA drives; allowing a maximum of 6 drives. *SATA Only* This option automatically sets the SATA drives to Primary Master and Secondary Master modes. Since both drives are in master mode, you cannot set the IDE drives to Master mode. The "Serial ATA Port0 Mode" and "Serial ATA Port1 Mode" fields will not be configurable.

Please note that when you using Windows 2000/XP system,ICH5 system chips can support max 6 IDE devices  $\cdot$  When using MS-DOS  $\cdot$  Windows98SE/ME/NT4.0 system  $\cdot$  ICH5 can support max 4 IDE device.

Serial ATA Port0 Mode and Serial ATA Port1 Mode These fields are used to select the master/slave mode of the serial ATA drives. Make sure they do not conflict with the settings of the IDE hard drives.

## **Onboard Device**

### **USB Controller**

Enabled the onboard USB. You can further configure the onboard USB in the "USB 2.0 Controller" and "USB Keyboard Support" fields. Disabled Disables the onboard USB.

### **USB 2.0 Controller**

If you are using USB 2.0, this field must be set to Enabled.

## **USB Keyboard Support**

If you are using a USB keyboard under DOS, set this field to Enabled.

### **AC97 Audio**

*Auto* Select this option when using the onboard audio codec. *Disabled* Select this option when using a PCI sound card.

## **(Giga-LAN)**

*Auto* Select this option when using the onboard Giga LAN 547EI *Disabled* the onboard Giga LAN

### **Super IO Device**

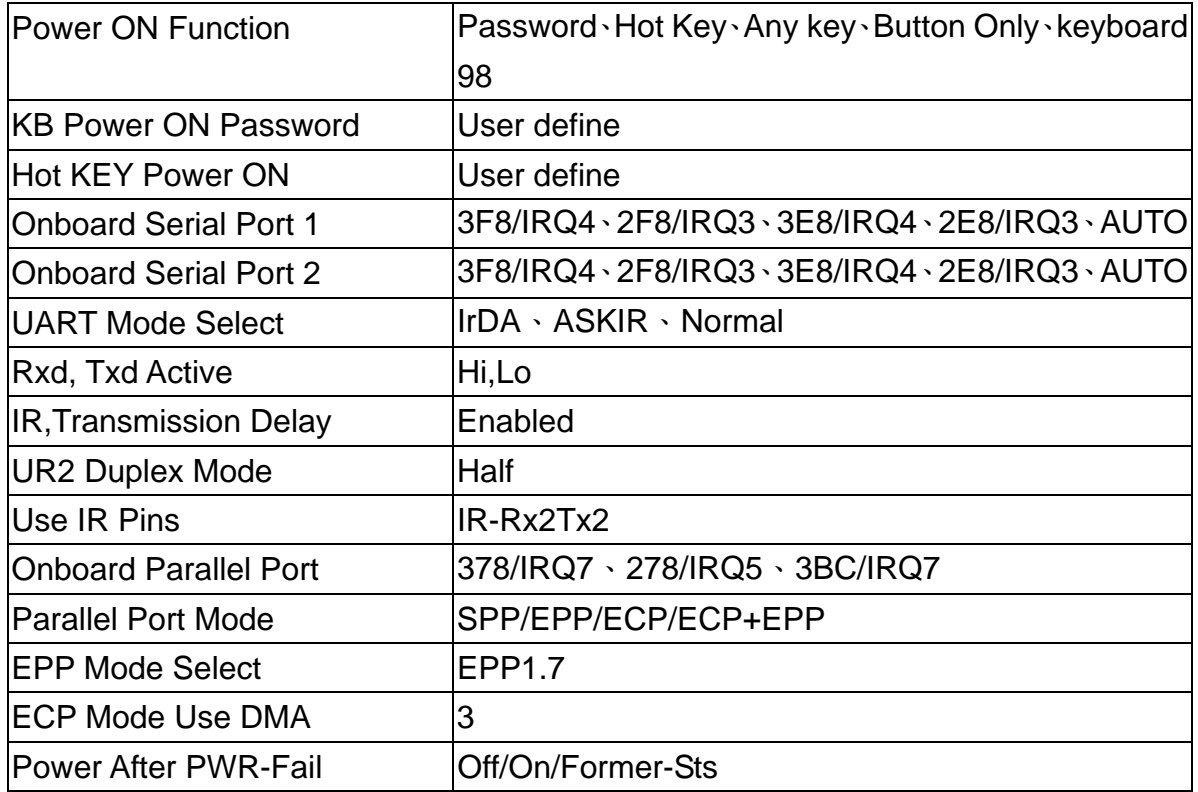

#### **POWER ON Function**

The power button will not function once a keyboard password has been set in this field. You must type the correct password to power-on the system. If you forgot the password, turn off the system and remove the battery. Wait for a few seconds and install it back before powering-on the system.

#### **IR Mode Select**

This field is used to select the type of IrDA standard supported by your IrDA device. For better transmission of data, your IrDA peripheral device must be within a 30o angle and within a distance of 1 meter.

RxD, TxD Active The options are Hi, Lo; Lo, Hi; Lo, Lo; and Hi, Hi.

#### **UR2 Duplex Mode**

Half Data is completely transmitted before receiving data. *Full* Transmits and receives data simultaneously.

#### **Onboard Parallel Port**

*378/IRQ7, 3BC/IRQ7, 278/IRQ5* Selects the I/O address and IRQ for the onboard parallel port. *Disabled* Disables the onboard parallel port.

### **Parallel Port Mode**

The options are SPP, EPP, ECP and ECP+EPP. These apply to a standard specification and will depend on the type and speed of your device. Refer to your peripheral's manual for the best option.

#### **SPP**

Allows normal speed operation but in one direction only.

### **ECP (Extended Capabilities Port)**

Allows parallel port to operate in bidirectional mode and at a speed faster than the normal mode's data transfer rate.

## **EPP (Enhanced Parallel Port)**

Allows bidirectional parallel port t operation at maximum speed.

If you selected EPP, the "EPP Mode Select" field is configurable. If you selected ECP, the "ECP Mode Use DMA" field is configurable. If you selected ECP+EPP, both "EPP Mode Select" and "ECP Mode Use DMA" are configurable.

#### **PWRON after PWR-Fail**

This function allows you to setup the system whether you want restart or shut down the machine after the powers interrupt.

Off: Remain system closed when you restart the power

On: When restart the power it will remain the status that the machine is on.

Former-Sts: The system wills back to the status that power is not interrupt.

#### **Watch Dog Timer Select**

#### **You can set up the watchdog timer.**

#### **Power Management Setup**

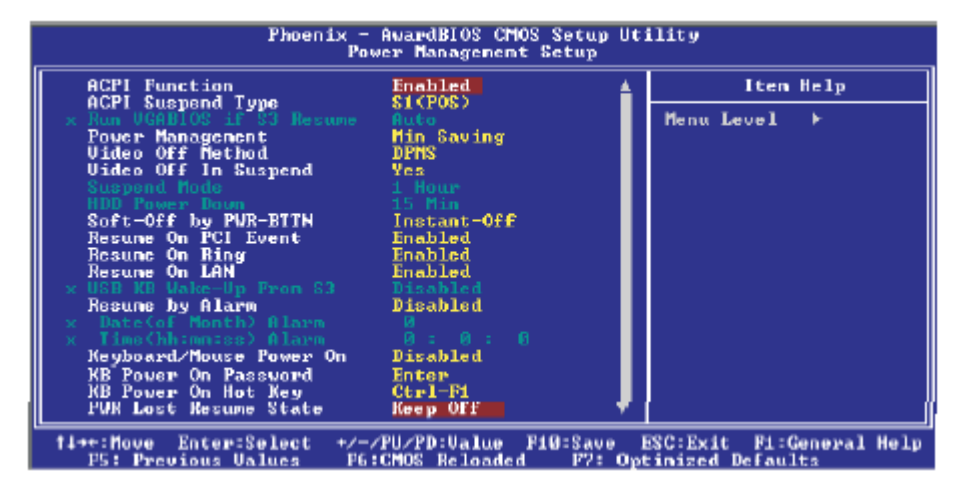

### **ACPI Function**

This function should be enabled only in operating systems that support ACPI. Currently, only Windows® 98SE/2000/ME/XP supports this function. When this field is enabled, the system will ignore the settings in the "Suspend Mode" and "HDD Power Down" fields. If you want to use the Suspend to RAM function, make sure this field is enabled then select "S3 (STR)" in the field below.

## **ACPI Suspend Type**

This field is used to select the type of Suspend mode.

**S1(POS)** Enables the Power On Suspend function.

**S3(STR)** Enables the Suspend to RAM function. You can further configure this function by setting

**the "Run VGABIOS if S3 Resume"** and "**USB KB Wake-Up From S3" fields**. Run VGABIOS if S3 Resume

When this field is set to Auto, the system will initialize the VGA BIOS when it wakes up from the S3 state. This can be configured only if the "ACPI Suspend Type" field is set to "S3(STR)".

### **Power Management**

This field allows you to select the type (or degree) of power saving by changing the length of idle time that elapses before the "Suspend Mode" and "HDD Power Down" field is activated. *Min Saving* Minimum power saving time for the "Suspend Mode" and "HDD Power Down" = 15 min.

*Max Saving* Maximum power saving time for the "Suspend

Mode" and "HDD Power Down" = 1 min.

*User Define* Allows you to set the power saving time in the

"Suspend Mode" and "HDD Power Down" field.

## **Video Off Method**

This determines the manner in which the monitor is blanked.

**V/H SYNC + Blank** This selection will cause the system to turn off the vertical and horizontal synchronization ports and write blanks to the video buffer.

**Blank Screen** This option only writes blanks to the video buffer.

**DPMS** Initializes display power management signaling. Use this option if your video board supports it. Video Off In Suspend This field is used to activate the video off feature when the system enters the Suspend mode.

### **Suspend Mode**

When the system enters the Suspend mode, the CPU and onboard peripherals will be shut off.

#### **HDD Power Down**

This is selectable only when the Power Management field is set to User Define. When the system enters the HDD Power Down mode according to the power saving time selected, the hard disk drive will be powered down while all other devices remain active.

#### **Soft-Off by PWR-BTTN**

This field allows you to select the method of powering off your system.

**Delay 4 Sec***.* Regardless of whether the Power Management function is enabled or disabled, if the power button is pushed and released in less than 4 sec, the system enters the Suspend mode. The purpose of this function is to prevent the system from powering off in case you accidentally "hit" or pushed the power button. Push and release again in less than 4 sec to restore. Pushing the power button for more than 4 seconds will power off the system.

**Instant-Off** Pressing and then releasing the power button at once will immediately power off your system.

#### **Resume on PCI Event**

*Enabled* This field should be set to Enabled only if your PCI card such as LAN card or modem card uses the PCI PME (Power Management Event) signal to remotely wake up the system. Access to the LAN card or PCI card will cause the system to wake up. Refer to the card's documentation for more information.

*Disabled* The system will not wake up despite access to the PCI card.

#### **Wake up On LAN**

If you are using a LAN card that supports the remote wake up function, set this field to Enabled. The will allow the network to remotely wake up a Soft Power Down (Soft-Off) PC. However, if your system is in the Suspend mode, you can wake up the system only through an IRQ or DMA interrupt.

#### **Resume By Alarm**

Enabled When Enabled, you can set the date and time you would like the Soft Power Down (Soft-Off) PC to power-on in the "Date (of Month) Alarm" and "Time (hh:mm:ss) Alarm" fields. However, if the system is being accessed by incoming calls or the network (Resume On Ring/LAN) prior to the date and time set in these fields, the system will give priority to the incoming calls or network.

Disabled Disables the automatic power-on function. (default)

### **PnP/PCI Configurations**

#### **PNP OS Installed**

NO: BIOS program will adjust all the set up by itself YES: When you install the system that support plug & play, press<Yes>

#### **Reset Configuration Data**

*Enabled* The BIOS will reset the Extended System Configuration Data (ESCD) once automatically. It will then recreate a new set of configuration data. *Disabled* The BIOS will not reset the configuration data.

Resources Controlled By The Award Plug and Play BIOS has the capability to automatically configure all of the boot and Plug and Play compatible devices. *Auto(ESCD)* The system will automatically detect the settings for you.

*Manual* Choose the specific IRQ in the "IRQ Resources" field.

#### **PCI/VGA Palette Snoop**

This field determines whether the MPEG ISA/VESA VGA cards a work with PCI/VGA or not.

*Enabled* MPEG ISA/VESA VGA cards work with PCI/VGA.

*Disabled* MPEG ISA/VESA VGA cards does not work with PCI/VGA.

### **PC Health Status**

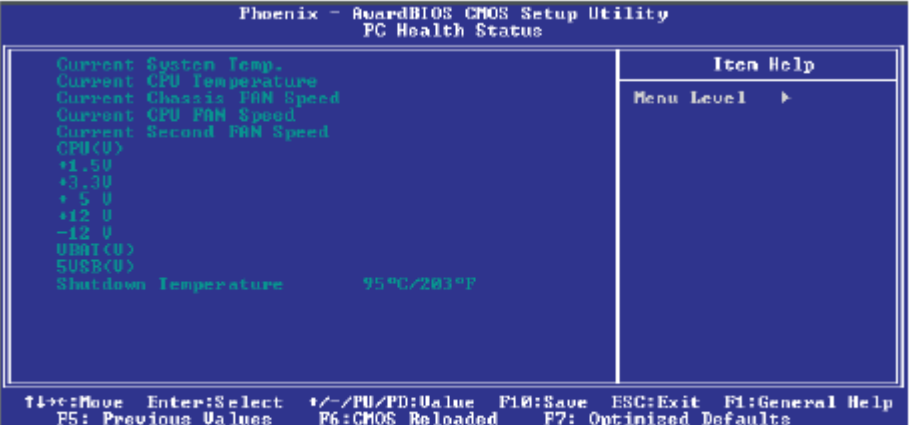

The settings on the screen are for reference only Your version may not be identical to this one.

#### **Shutdown Temperature**

You can prevent the system from overheating by selecting a temperature in this field. If the system detected that its temperature exceeded the one set in this field, it will automatically shutdown. This function will work only when you enable this function in the Hardware Monitor utility.

Current System Temperature, Current CPU Temperature, Current SYSTEM Fan Speed

#### **Load Optimized Defaults**

The "Load Optimized Defaults" option loads optimized settings from the BIOS ROM. Use the default values as standard values for your system. Highlight this option in the main menu and press <Enter>.

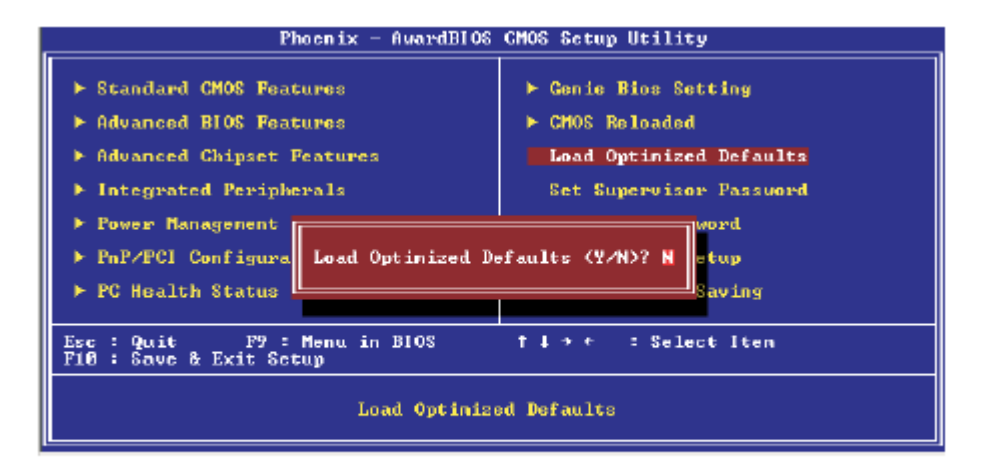

Type <Y> and press <Enter> to load the Setup default values.

#### **Set Supervisor Password**

If you want to protect your system and setup from unauthorized entry, set a supervisor's password with the "System" option selected in the Advanced BIOS Features. If you want to protect access to setup only, but not your system, set a supervisor's password with the "Setup" option selected in the Advanced BIOS Features. You will not be prompted for a password when you

cold boot the system. Use the arrow keys to highlight "Set Supervisor Password" and press <Enter>.

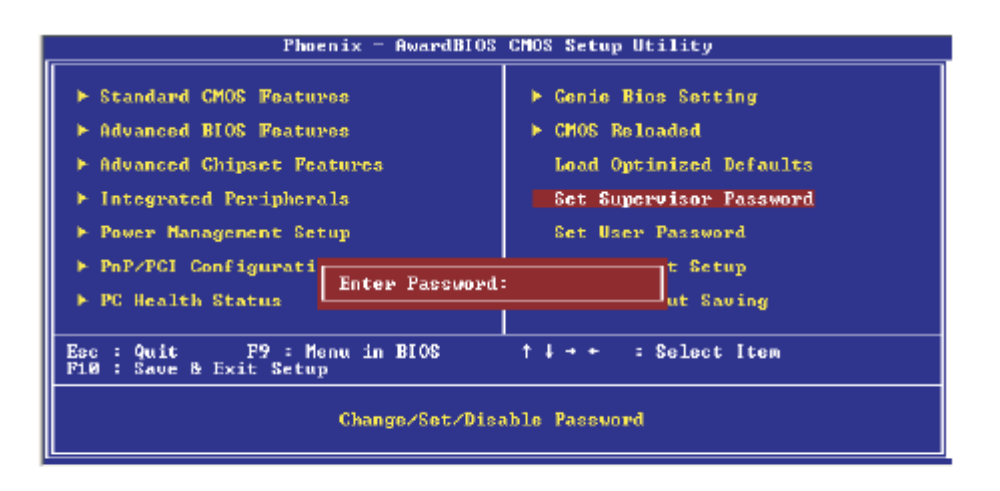

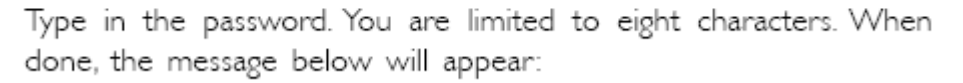

#### **Set User Password**

If you want another user to have access only to your system but not to setup, set a user's password with the "System" option selected in the Advanced BIOS Features. If you want a user to enter a password when trying to access setup, set a user's password with the "Setup" option selected in the Advanced BIOS Features. Using user's password to enter Setup allows a user to access

only "Set User Password" that appears in the main menu screen. Access to all other options is denied. Use the arrow keys to highlight "Set User Password" and press<Enter>.

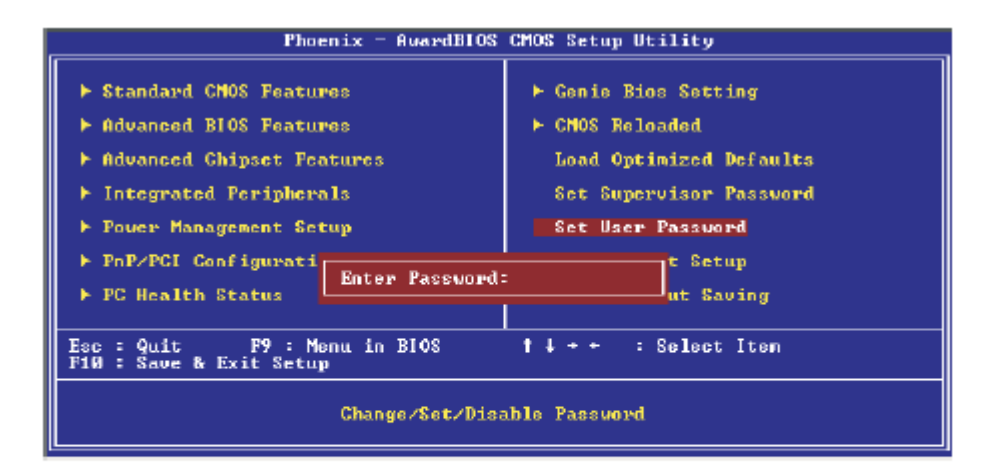

Type in the password. You are limited to eight characters. When done, the message below will appear:

Confirm Password:

## **Save & Exit Setup**

When all the changes have been made, highlight "Save & Exit Setup" and press <Enter>.

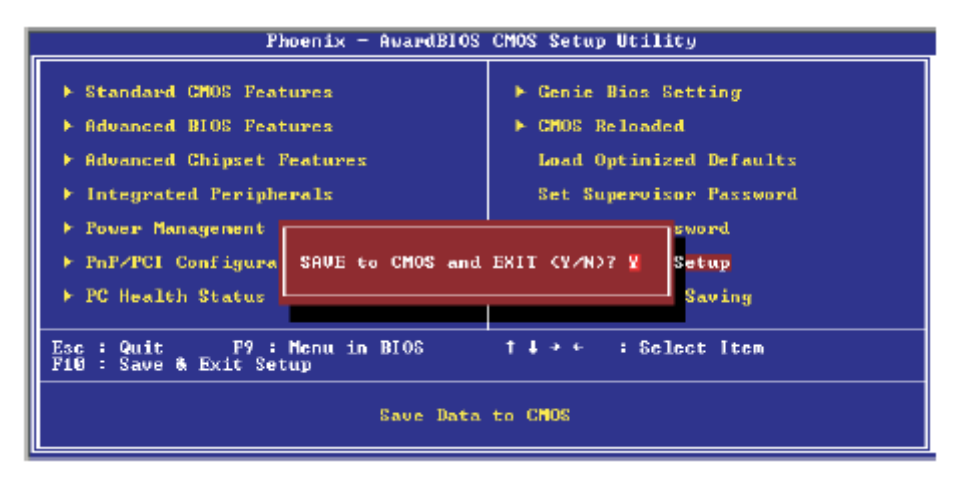

## **Exit Without Saving**

When you do not want to save the changes you have made, highlight "Exit Without Saving" and press <Enter>.Type "Y" and press <Enter>. The system will reboot and you will once again see the initial diagnostics on the screen. If you wish to make any changes to the setup, press <Ctrl> <Alt> <Esc> simultaneously or <Del> after memory testing is done.

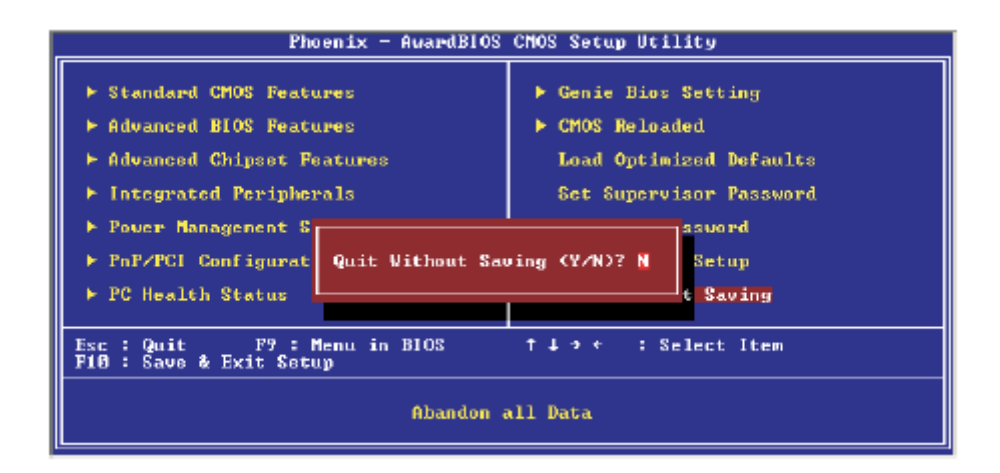

## (**3**)**INTEL RAID support Serial ATA setup**

Installing Serial ATA (SATA) hard disks requires the use of a new SATA data cable (4-conductor)which supports the Serial ATA protocol and a SATA power cable. Either end of the SATA data cable can be connected to the SATA hard disk or the SATA connector on the motherboard.

• Both the data and power SATA cables are new cables. You cannot use older 40-pin 80-conductor IDE or regular IDE power cables with SATA hard drives.

•Carefully follow any technical instructions that come from the hard disk manufacturer. Follow the given steps for correct cable installation:

- 1. Attach either cable end to the SATA connector on the motherboard.
- 2. Attach the other cable end to the SATA hard disk.

#### **Creating, Deleting, and Resetting RAID Sets**

The Serial ATA RAID set must be configured in the RAID Configuration utility. This configuration can be done by the Intel RAID Option ROM. During the Power-On Self Test (POST), the following message will appear for a few seconds: Press  $\langle$ Ctrl-I $\rangle$  to enter Raid Configuration Utility. After this message appears, press the  $\langle Ctr|$  and  $\langle I \rangle$  keys simultaneously, the following screen menu appears.

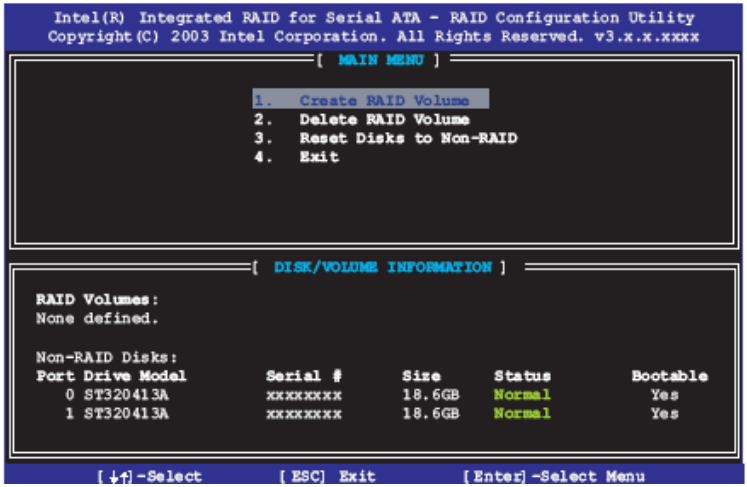

### **Creating a RAID volume**

1. Select option 1 Create RAID Volume and press the  $\leq$  Enter $\geq$  key

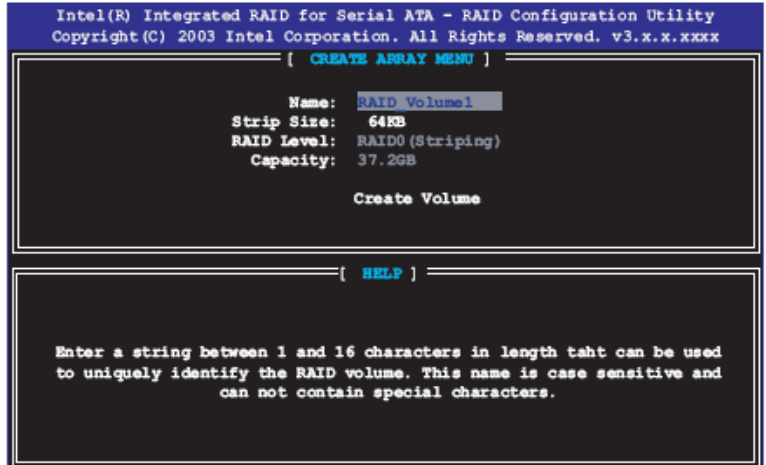

- 2. Select the stripe value for the RAID 0 array by scrolling through the available values by using the up and down arrow keys and pressing the  $\leq$  Enter $\geq$  key.
- 3. The available values range form 8 KB to 128KB increments. The strip value should be chosen based on the planned drive usage. Some suggested selections are listed below. The default selection is 64 KB.

16KB – low disk usage

64KB – typical disk usage

128KB – performance disk usage

4. Press the  $\leq$  Enter  $>$  key again to the Create Volume prompt to create the array. Confirm this selection by click  $\langle Y \rangle$  key after prompt.

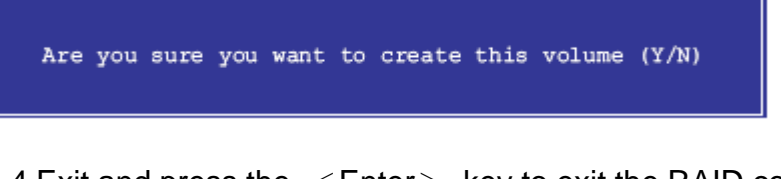

5. Scroll top option 4 Exit and press the  $\leq$  Enter  $>$  key to exit the RAID configuration utility. Confirm the exit by pressing  $\langle Y \rangle$  key.

#### **Deleting a RAID Volume**

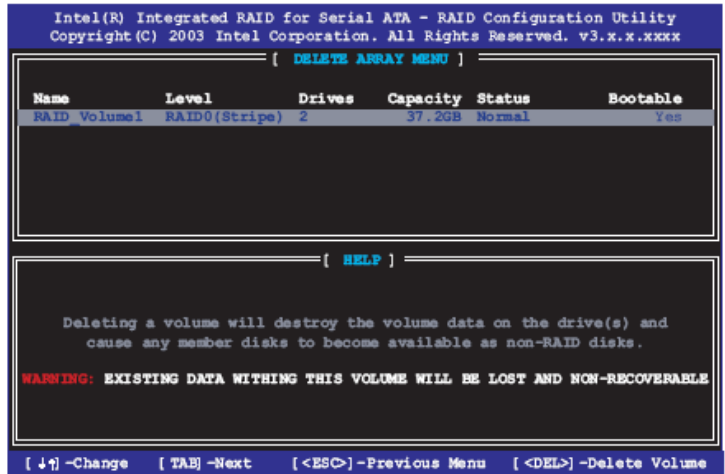

1. Select option 3 Reset RAID Data and press the  $\leq$  Enter $\geq$  key to delete the RAID set and remove any RAID structures from the drives.

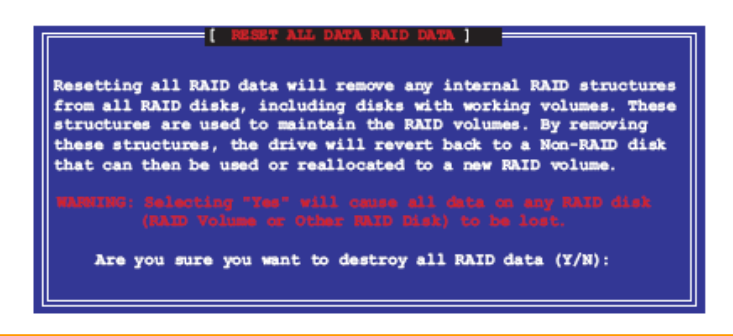

2. Confirm the volume deletion by pressing the  $\langle Y \rangle$  key

### **USING INTEL Utility driver**

### **Important Notes**

- 1. The iaar2\_floppy.exe utility enables you to create a floppy disk with the RAID Driver necessary when configuring RAID installations.
- 2. During OS installation, press the F6 key and insert the created driver floppy disk to upload RIAD driver.

### **Chapter 4 Driver utility**

**The System drive installation procedure must be performed first.** 

#### **4.1 Ethernet Driver Installation**

## **4.1.1 install 865 chipset update driver**

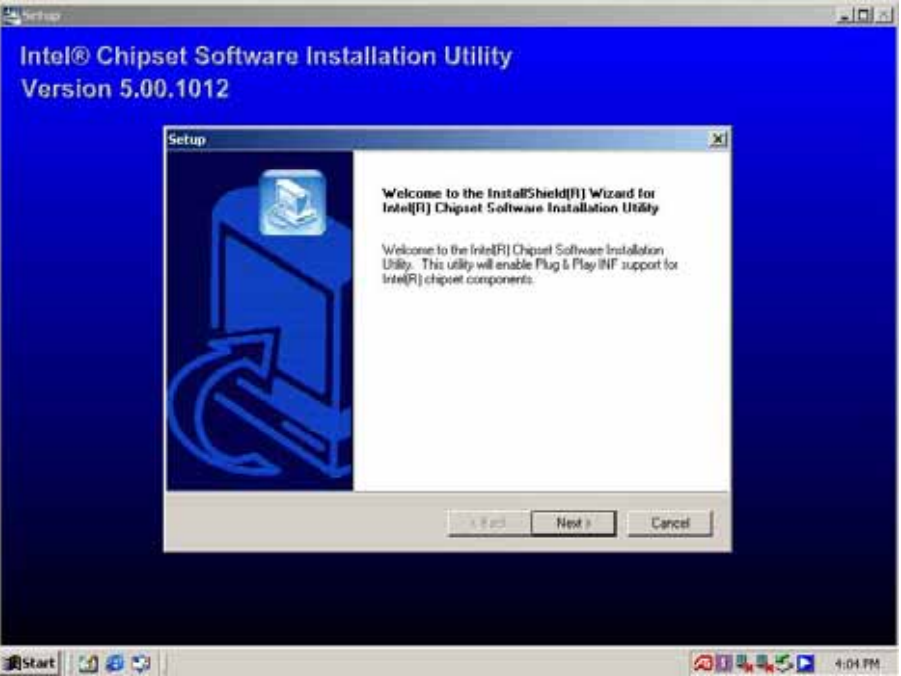

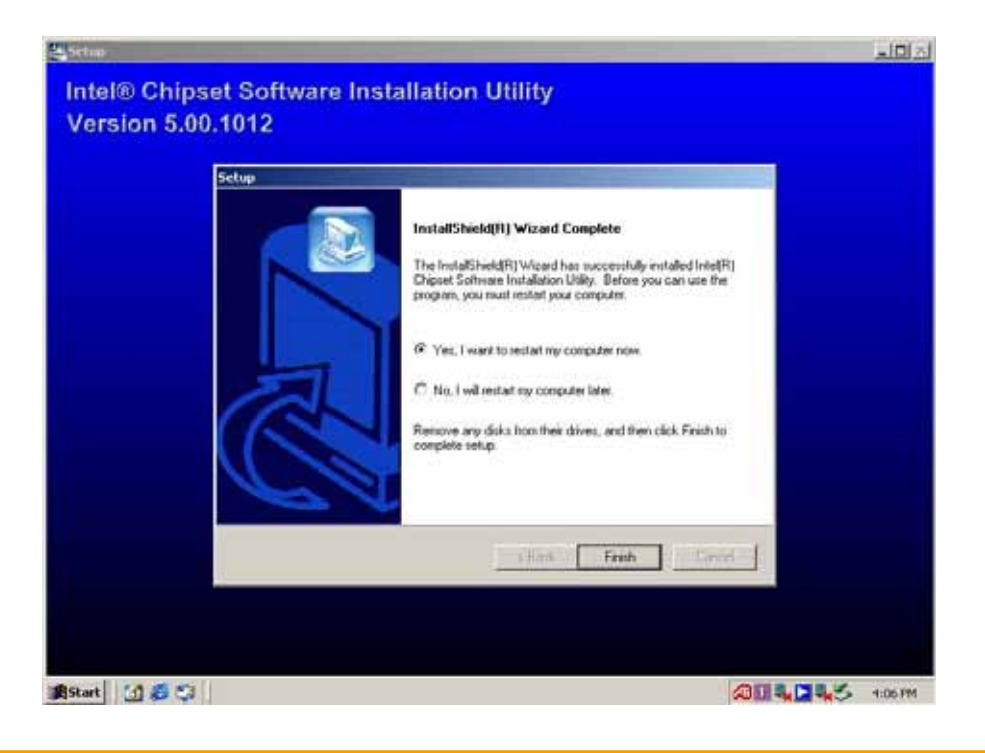

## **4.1.2 Intel Application accelerator RAID Edition**

## (**1**)**Install SATA RAID application**

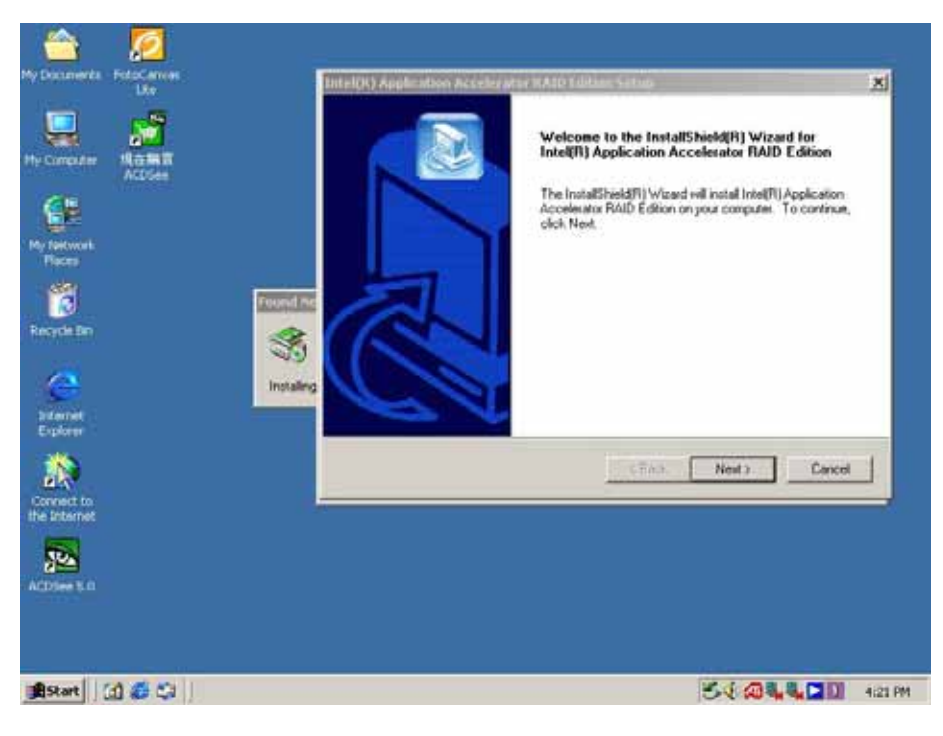

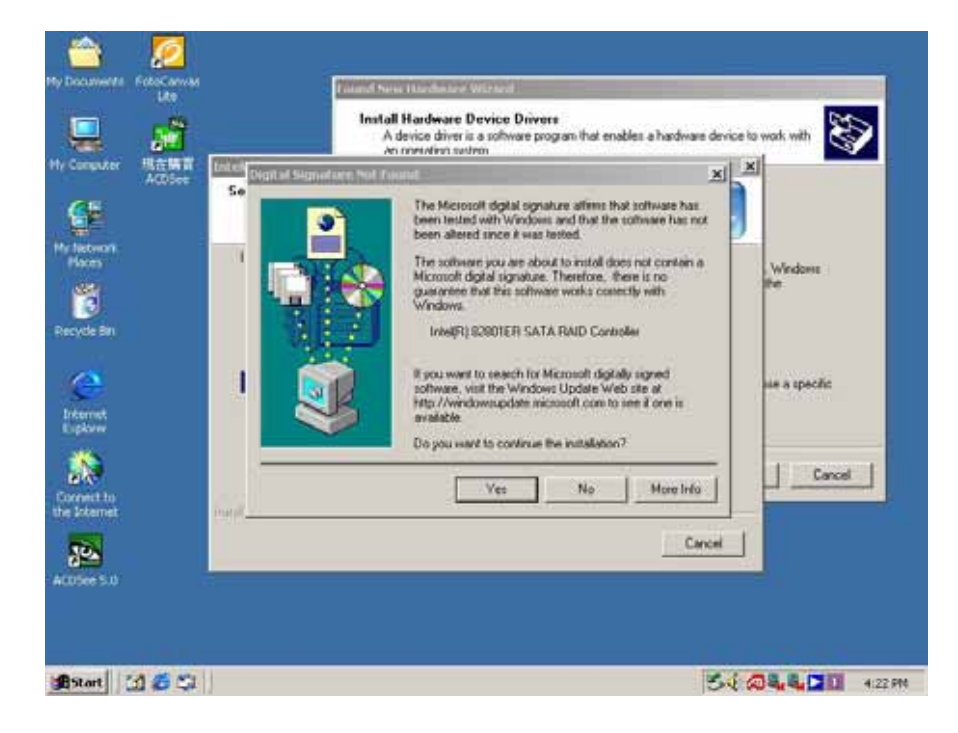

## (**2**)**Install AD198 Driver& Applications**

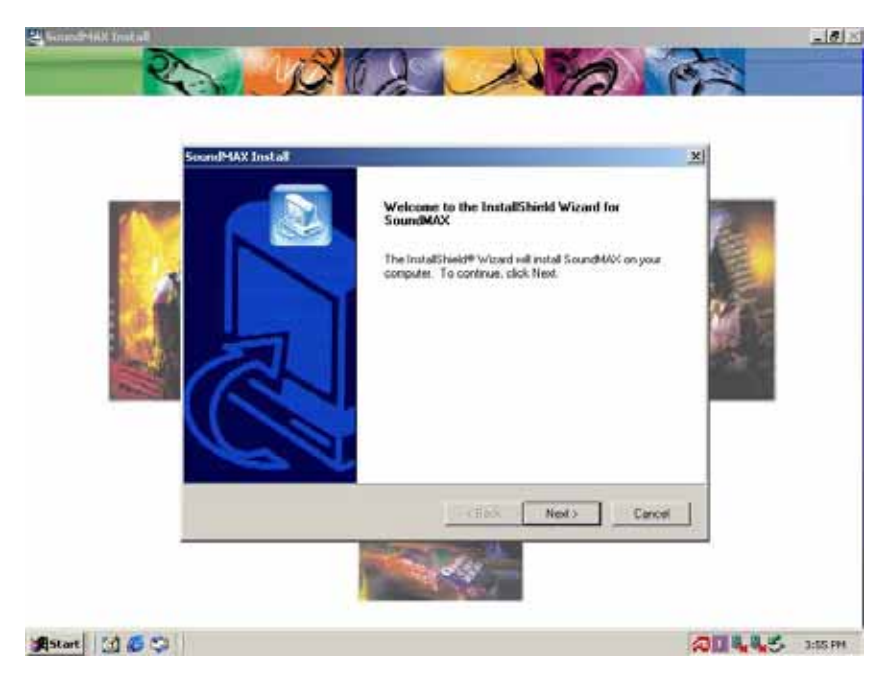

#### **USB 2.0 Driver**

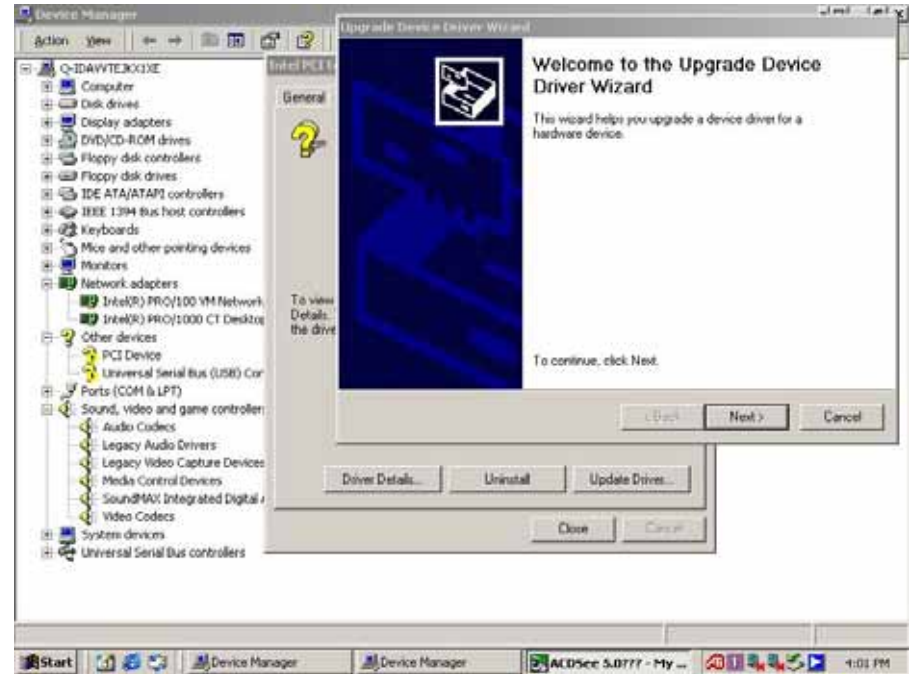

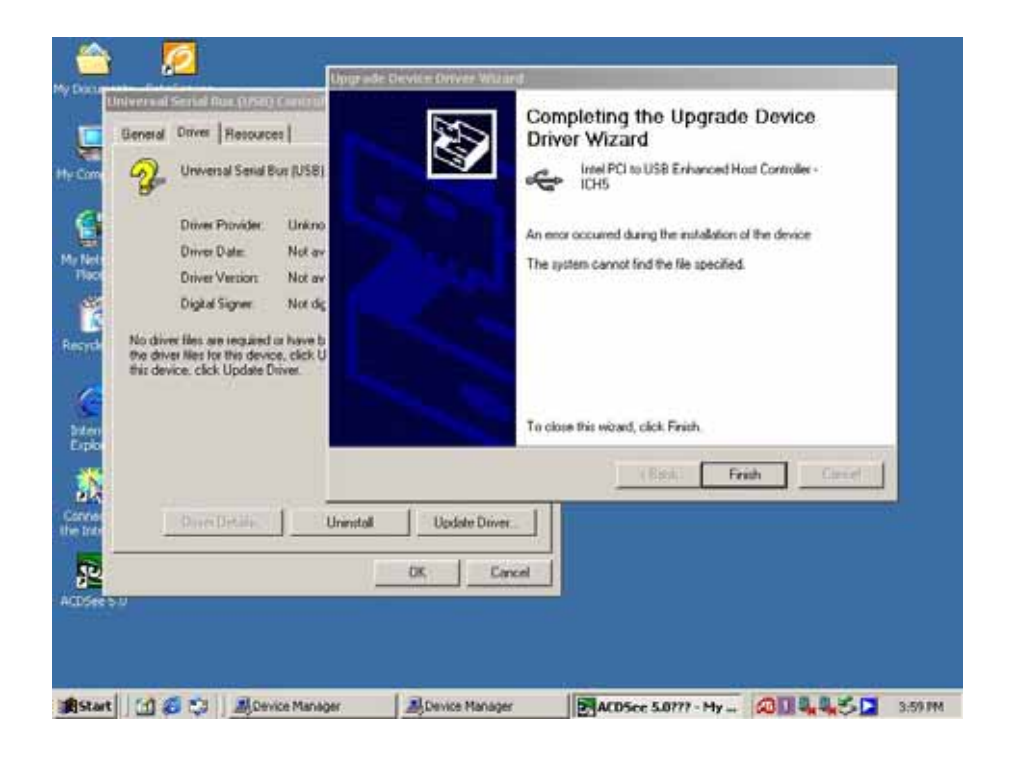

### **INTEL 547EI Gigabit LAN Driver**

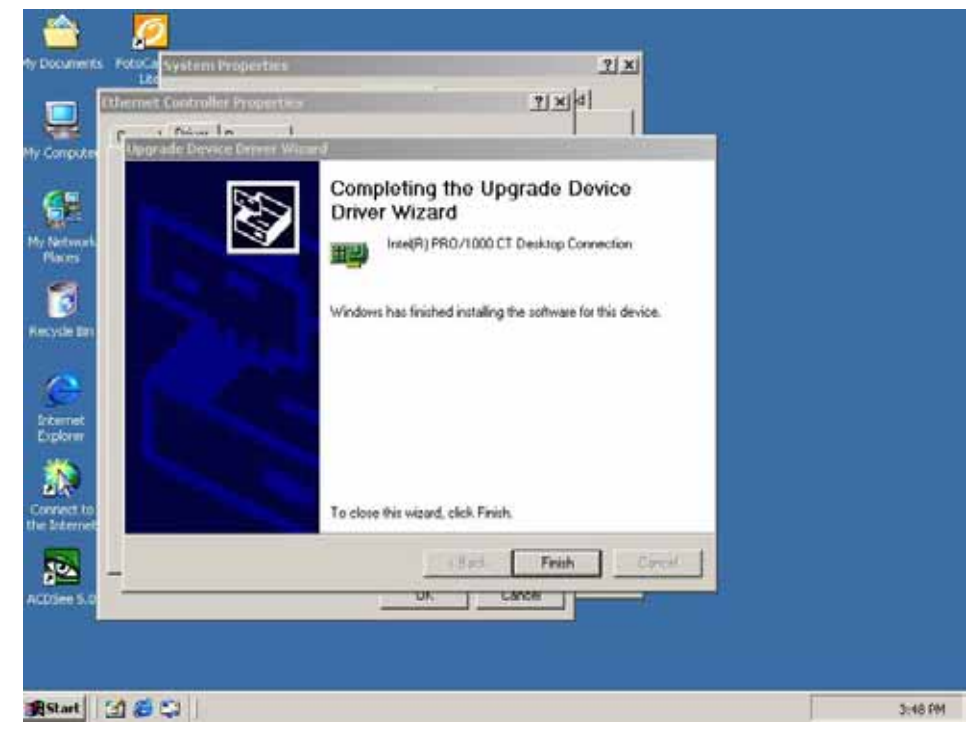

#### **INTEL 562EM 100 Base LAN**

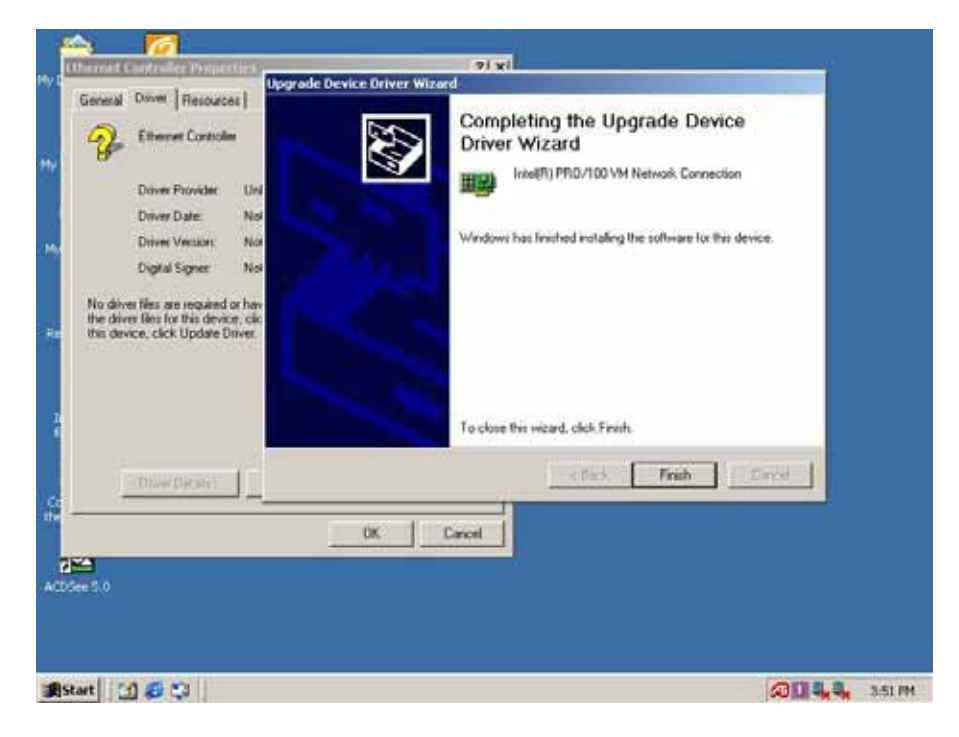